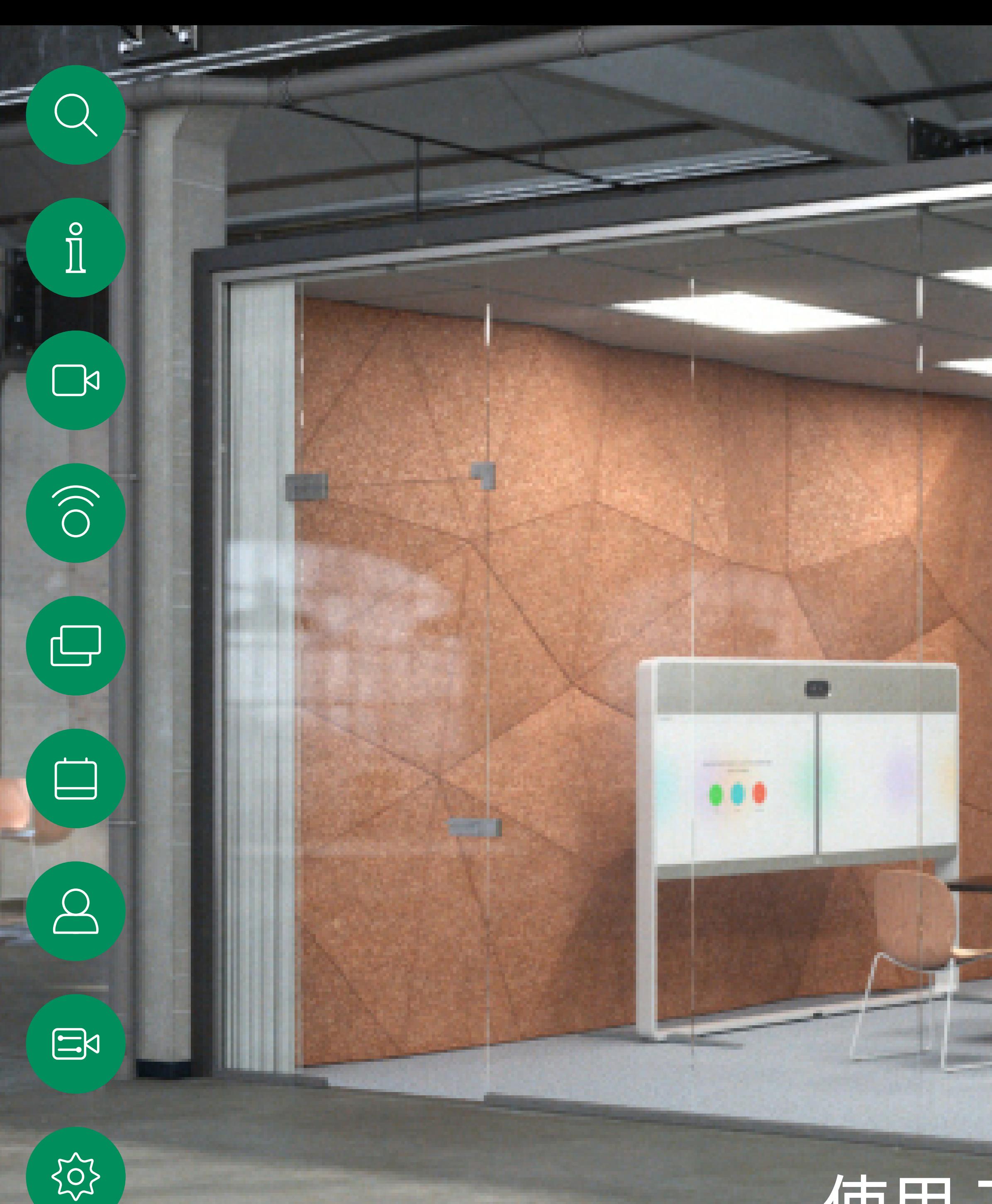

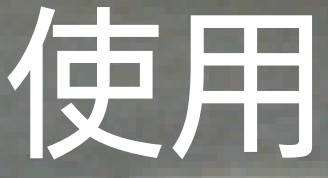

Cisco Webex Room 用户手册 使用 Touch10 或 Room Navigator 的设备 RoomOS 10.15

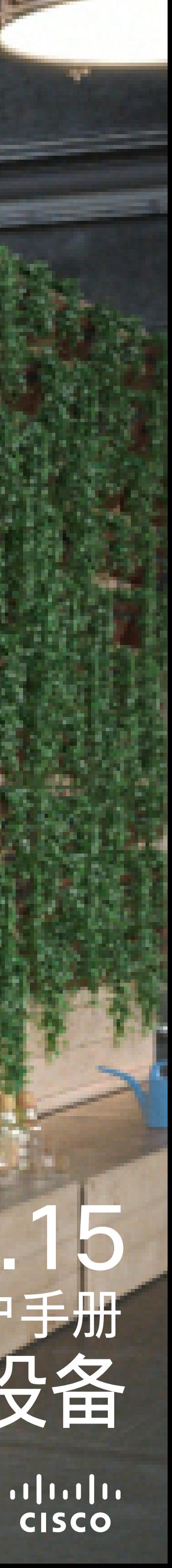

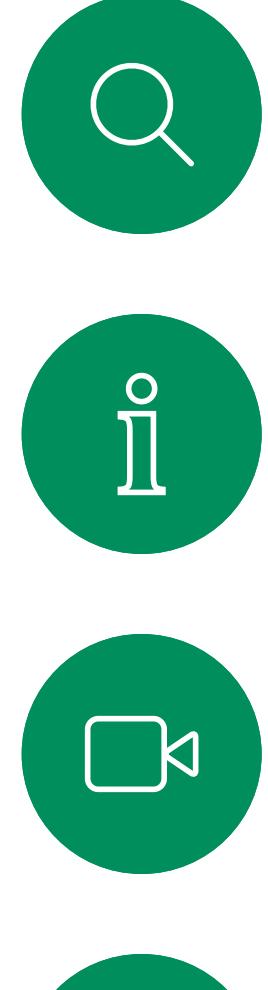

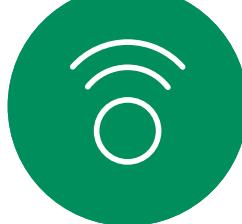

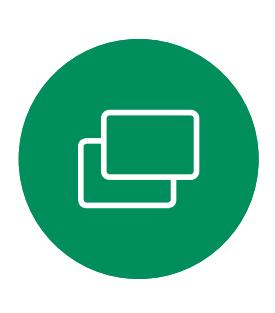

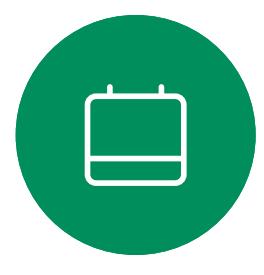

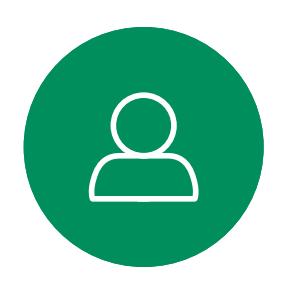

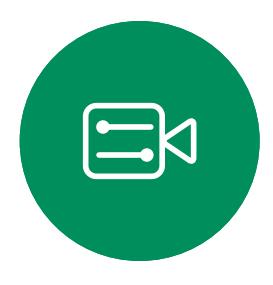

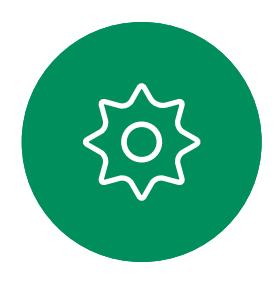

# <sup>内容</sup><br>本指南内容

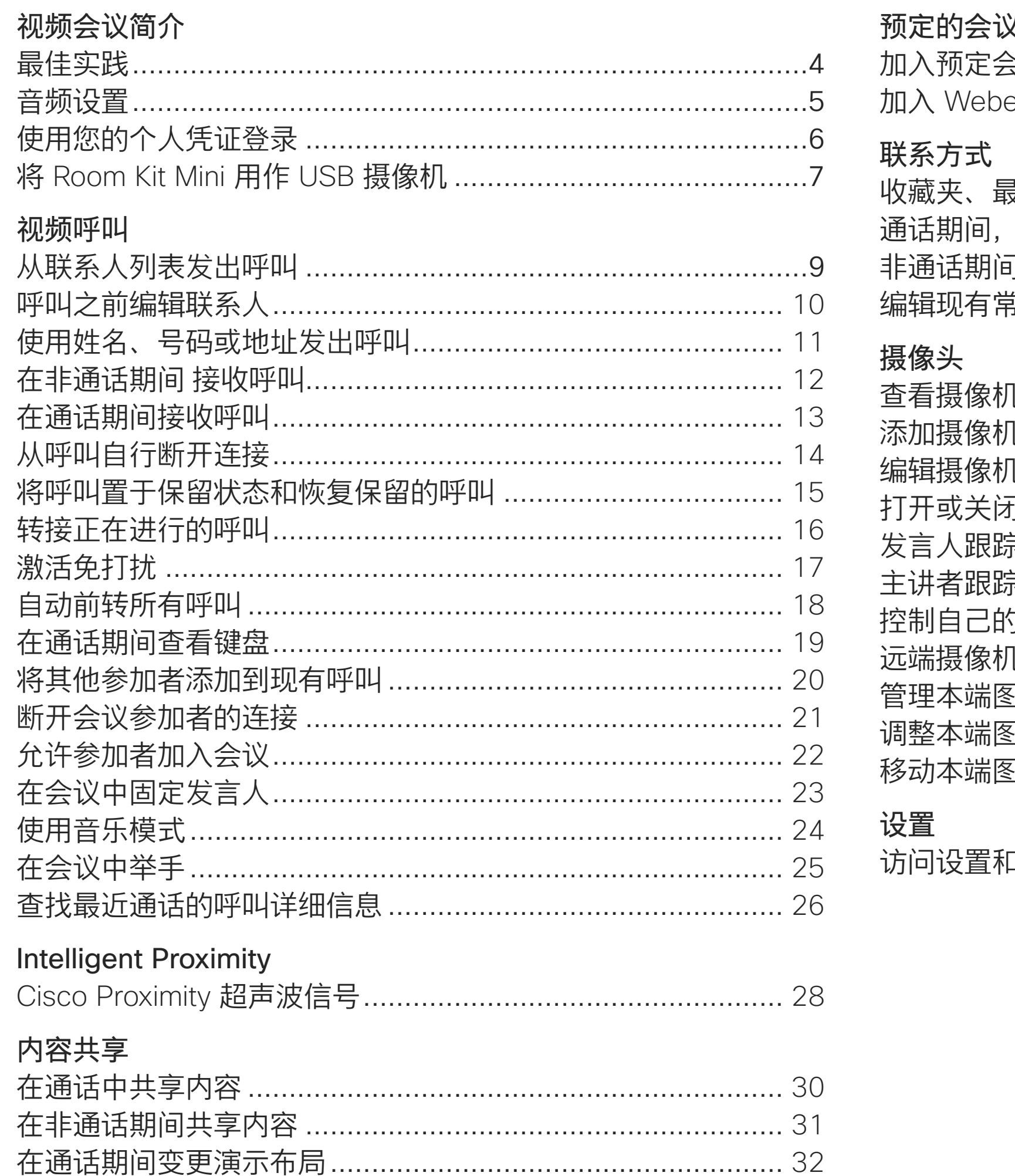

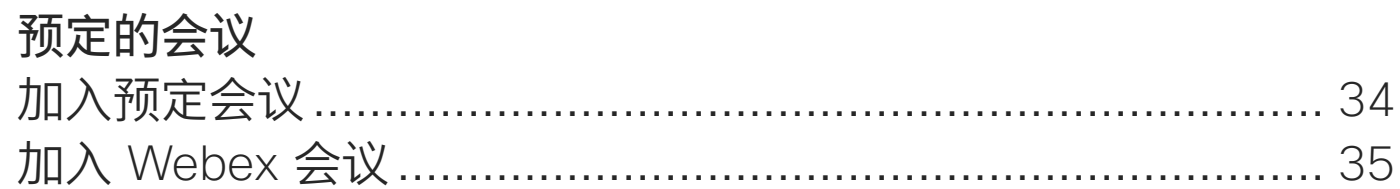

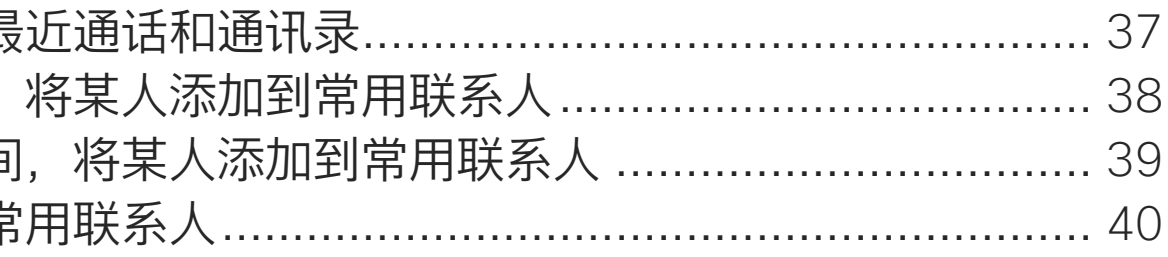

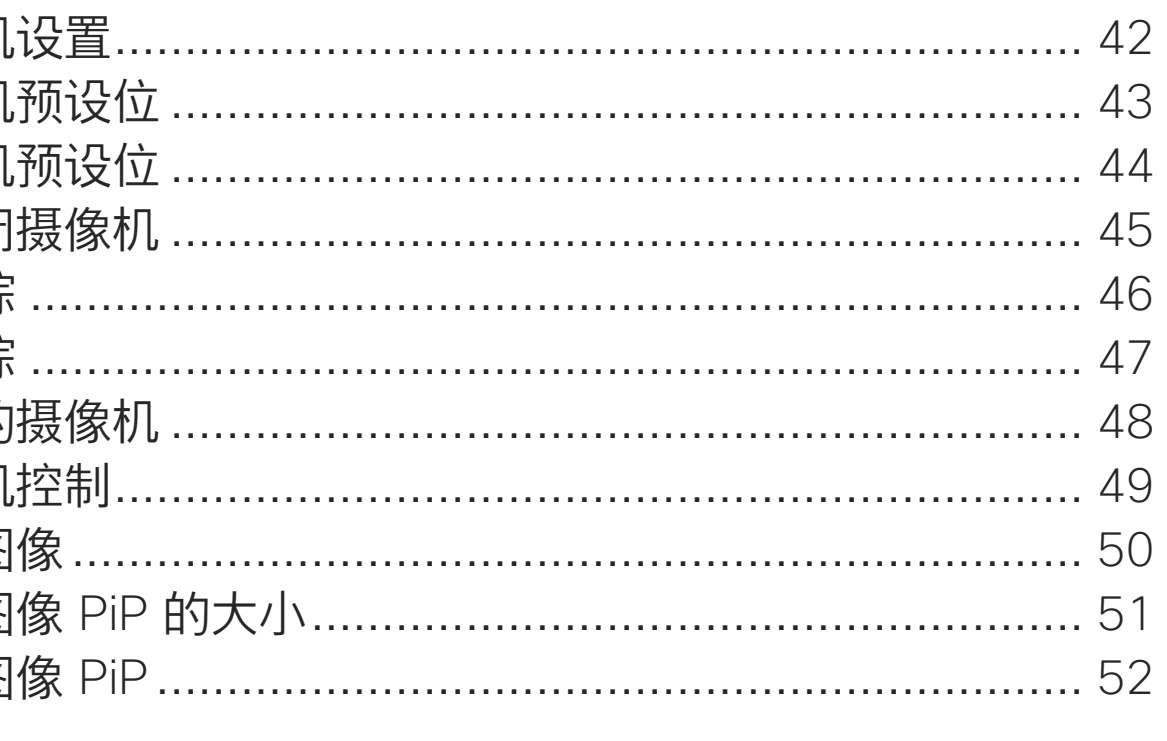

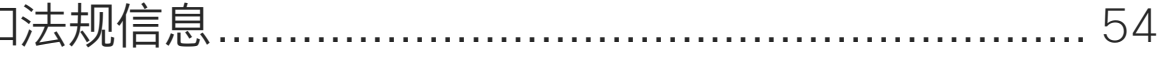

所有目录条目都是可点击的超链接,点击即可打开相应 的文章。

要在章节之间切换浏览, 可以单击侧边栏中的图标。

注意: 本用户指南中介绍的部分功能是可选的, 可能不 适用于您的设备。

本指南介绍在注册内部服务时使用以下产品和 Touch 10 或 Room Navigator:

协作室系列:

- . Room Kit
- Room Kit Mini
- · 采用 Codec Plus 的 Room Kit Plus
- . 采用 Codec Pro 的 Room Kit Pro
- . Room 55 和 55 Dual
- . Room 70 和 70 G2
- · 会议室全景和全景 70

### **CISCO**

<span id="page-2-0"></span>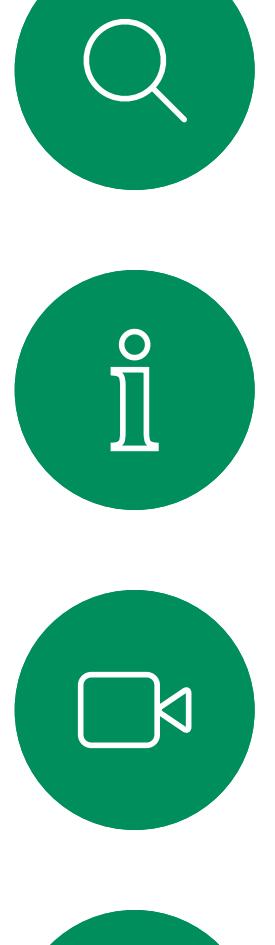

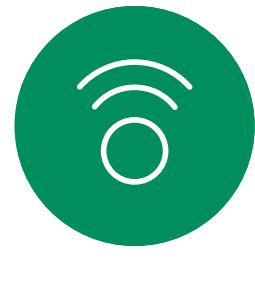

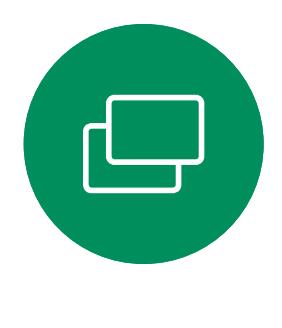

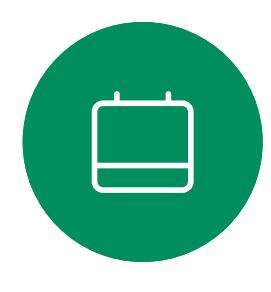

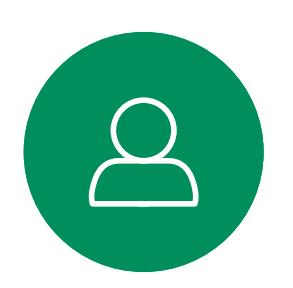

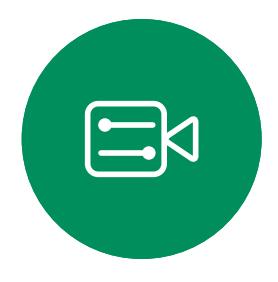

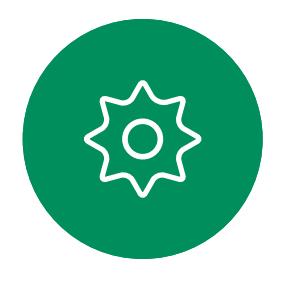

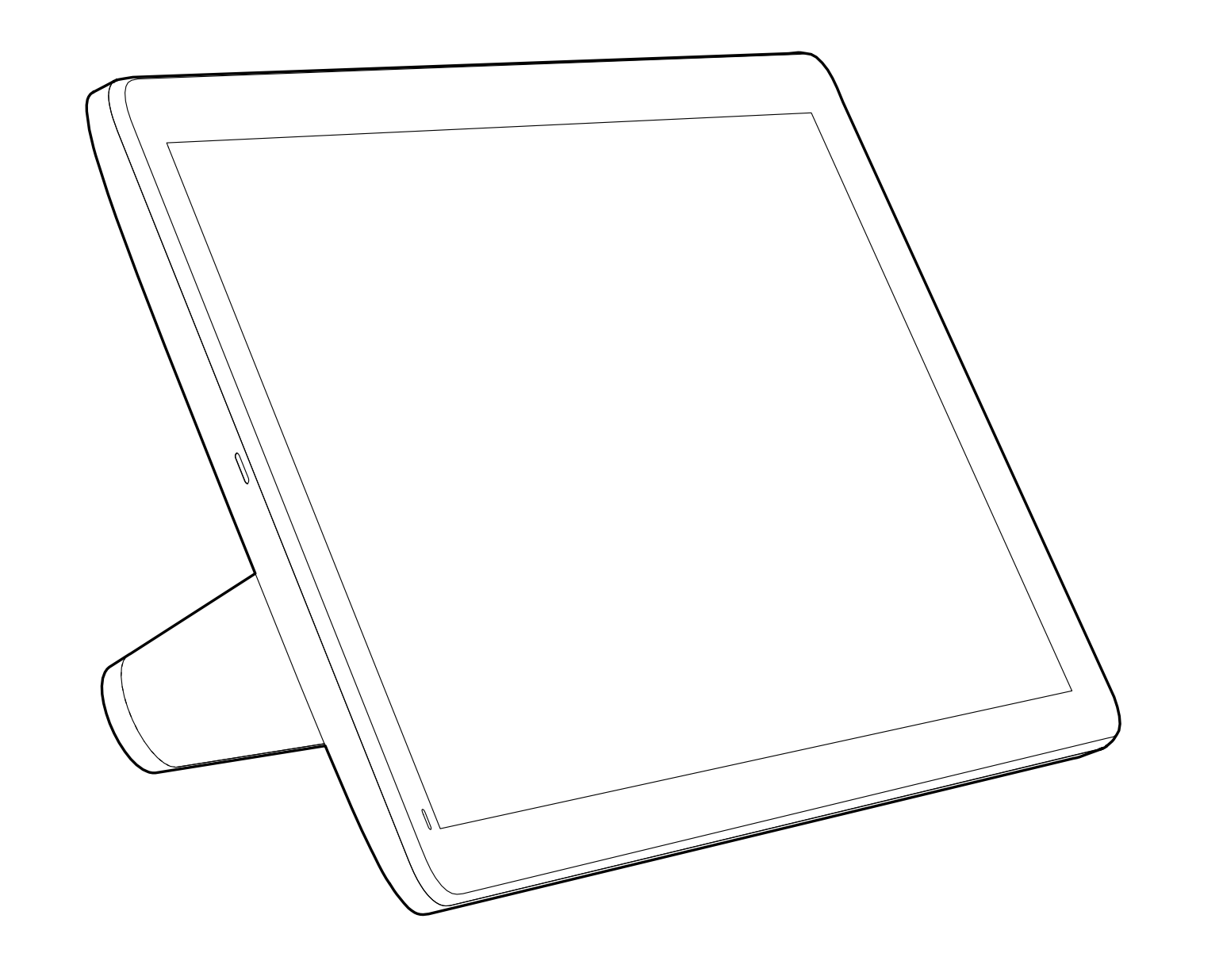

 $\begin{array}{c|c|c|c} \hline \cdots \end{array}$  <br> CISCO

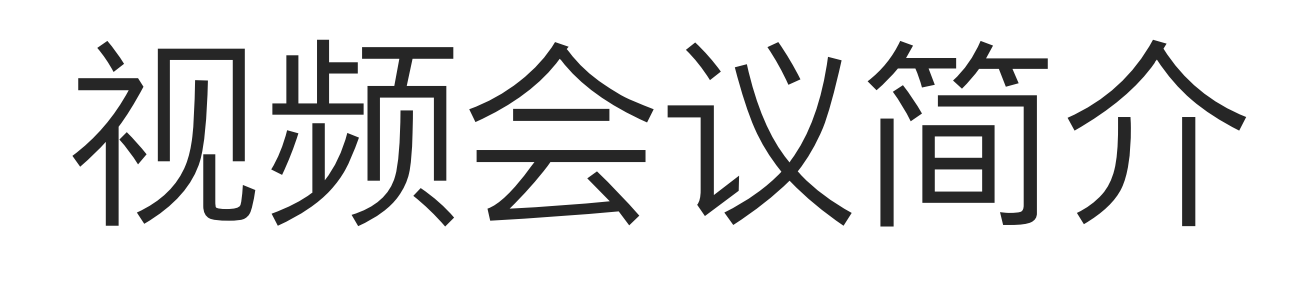

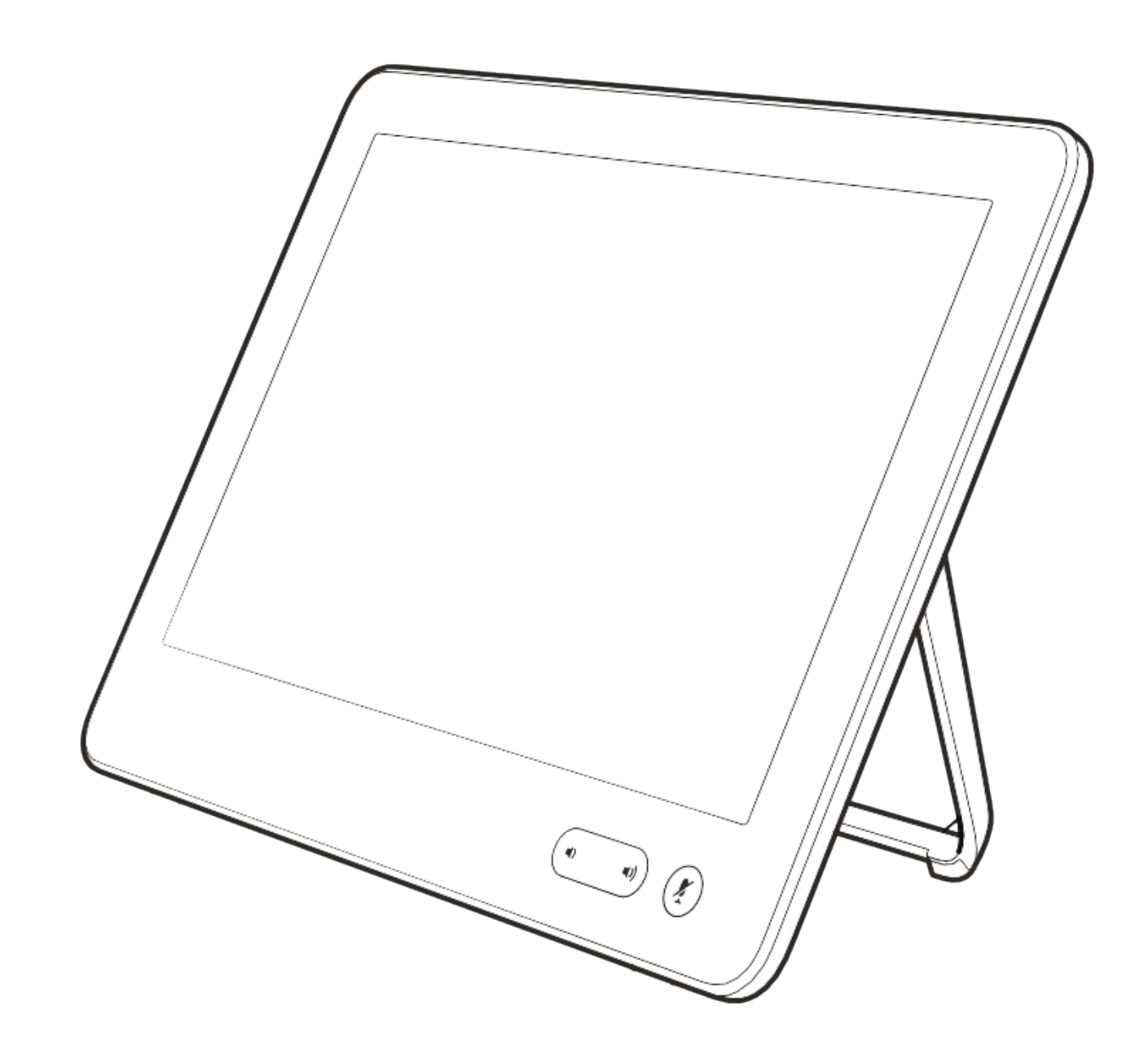

### 使用摄像机预设位

Cisco Webex Devices 可让您创建预 定义的缩放和摄像机指向(平移和倾 斜)。如果适用,可使用这些选项来 放大正在讲话的人员。请别忘了之后 再次缩小。对于具有摄像机跟踪功能 的设备,将不需要此操作。

### 扬声器音量

音频系统将使用显示器内置的扬声 器或 Cisco Digital Natural Audio Module。

成功的视频会议可提供面对面交谈的体验,即 使参加者之间相隔万里也能做到。请记住,这 仍然是一场会议,  因此同样应遵守日常礼节和 着装要求。

> 对于某些设备,您可以使用显示器的 遥控器调整显示器音量,来设置默认 音量。

### 亮度控制

显示器自身的遥控器可用于调整显示 器的亮度、颜色或其他设置。调整显 示器,以适合会议室的条件。Cisco 的显示器具有非常易于使用的屏幕菜 单。有关以此方式配置显示器的详细 信息,请参阅相应的用户指南和管理 手册。

<span id="page-3-0"></span>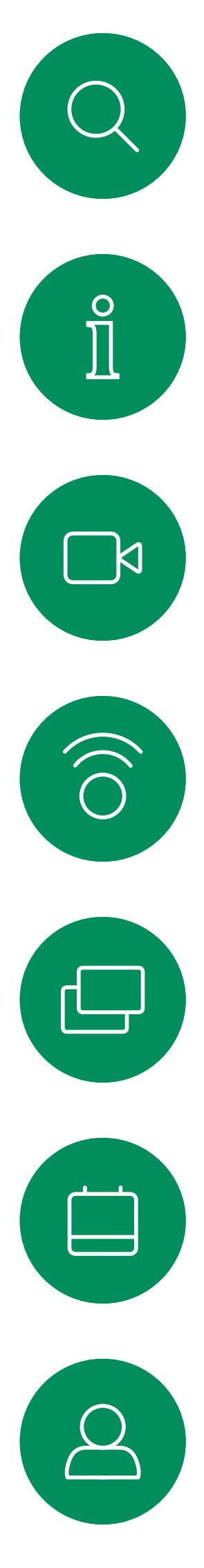

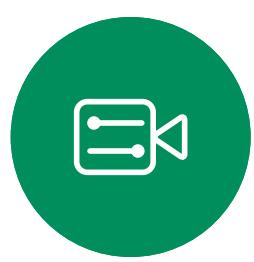

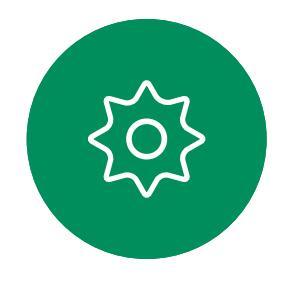

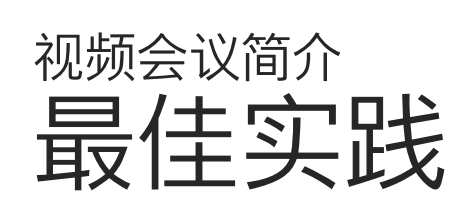

## 其他提示

## 在会议室中

- 务必将麦克风放在桌子的前面,以确保检测 到所有语音。最佳位置是设备前方至少 2米 (6.5 英尺),桌前至少 0.3米(1 英尺)的平 面上。
- 指令麦克风应指向背离设备的方向。
- 确保麦克风始终不会被障碍物遮挡住。
- 麦克风应始终放在远离噪音来源(如放在桌上的 计算机和投影仪风扇)的位置。通常,此类来源 的噪音会在远程参与者一端产生非常大的声音。
- 如果您使用文档或白板摄像机,合理安排参加 者的座位,使摄像机靠近会议的主持人,或者靠 近指定的控制人员。

可以在会议期间接触每个所指向的外设、更改显

### **CISCO**

- 使用白板时,如果通过主摄像机和专用白板摄 像机可以看见白板,则对远端参加者而言,效果 更好。广播公司通常这样做,让观众感觉演示者 好像在同一房间。
- 请记住,合理安排所有外设的位置,以便参加者 示的内容,记录或执行其他功能。
- 为了帮助确保取得最自然的会议环境,可能的情 况下,把摄像机放在接收显示器的顶部中心。摄 像机应直接对准与会人员,以保证与远端参加者 有目光接触。通过视频设备的本端视频功能检 查此情况。本端视频显示远端方从您的设备看 到的内容(传出视频)。
- 如果您要共享内容,通常会使用双路视频。这意 味着使用两个视频流,一个显示演示文稿,另一 个显示演示者(或一组演示者)。若设备较小, 可能会强制您选择是观看演示文稿还是观 看演示者。

在 Touch 10 上, 使用硬按键控制音量。您可以 使用静音按键将麦克风静音。

在 Room Navigator 上, 使用软按键控制音量。

<span id="page-4-0"></span>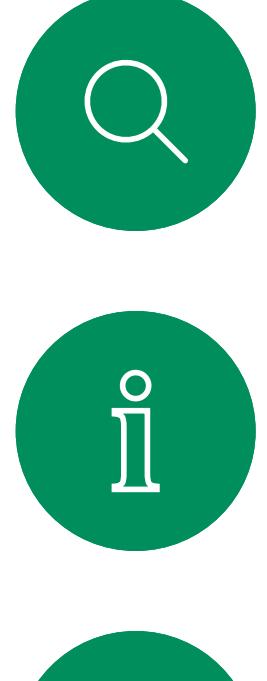

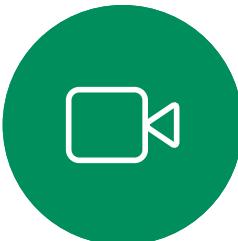

通话期间,您可以使用噪音消除功能过滤掉环 境中的干扰噪音。在共享空间或家庭办公室中, 噪音消除功能特别有用。 在您的触摸控制器上,点击主屏幕右上角的麦 克风图标。点击降噪以将其打开。 要关闭,请点击缺省。

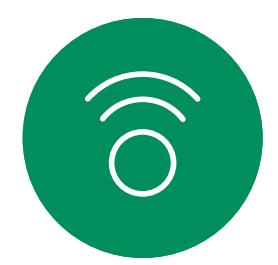

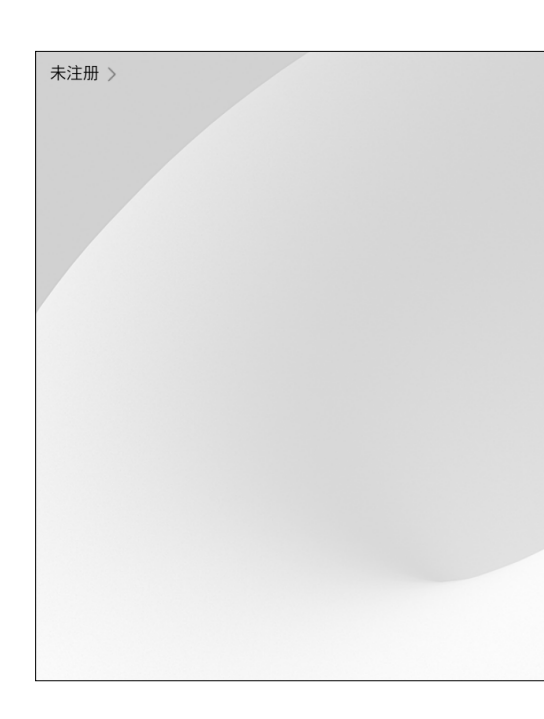

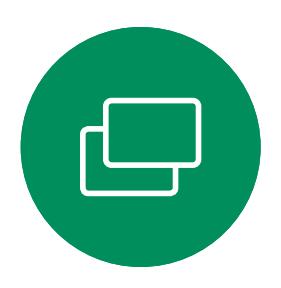

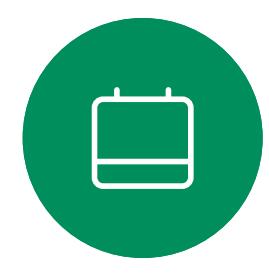

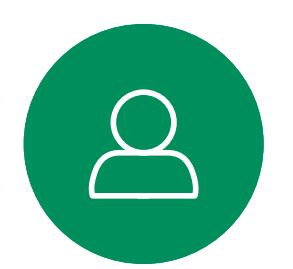

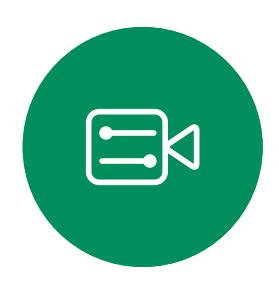

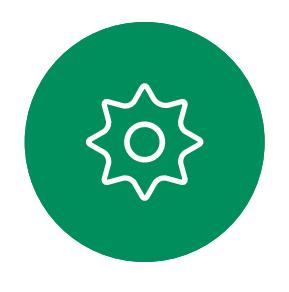

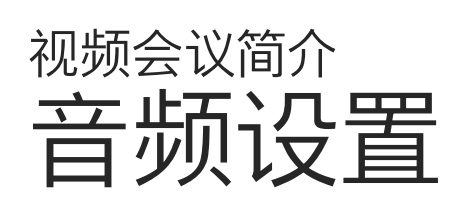

## 音量控制

## 降噪

## 铃声和音量

要更改铃声和调节铃声音量,点击主屏幕上的 设备名称,然后选择设置。转到铃声和音量。 从列表中选择铃声,然后使用滑块设置音量。

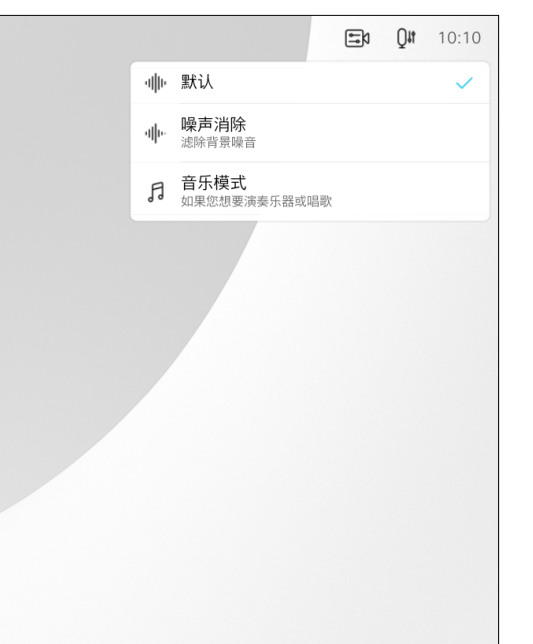

 $\begin{array}{c|c|c|c|c|c} \hline \rule{0pt}{2.5ex} & & & & & \\ \hline \rule{0pt}{2.5ex} & & & & & \\ \hline \rule{0pt}{2.5ex} & & & & & \\ \hline \rule{0pt}{2.5ex} & & & & & \\ \hline \rule{0pt}{2.5ex} & & & & & \\ \hline \rule{0pt}{2.5ex} & & & & & \\ \hline \rule{0pt}{2.5ex} & & & & & \\ \hline \rule{0pt}{2.5ex} & & & & & \\ \hline \rule{0pt}{2.5ex} & & & & & \\ \hline \rule{0pt}{2.5ex} & & & & & \\ \hline$ **CISCO** 

<span id="page-5-0"></span>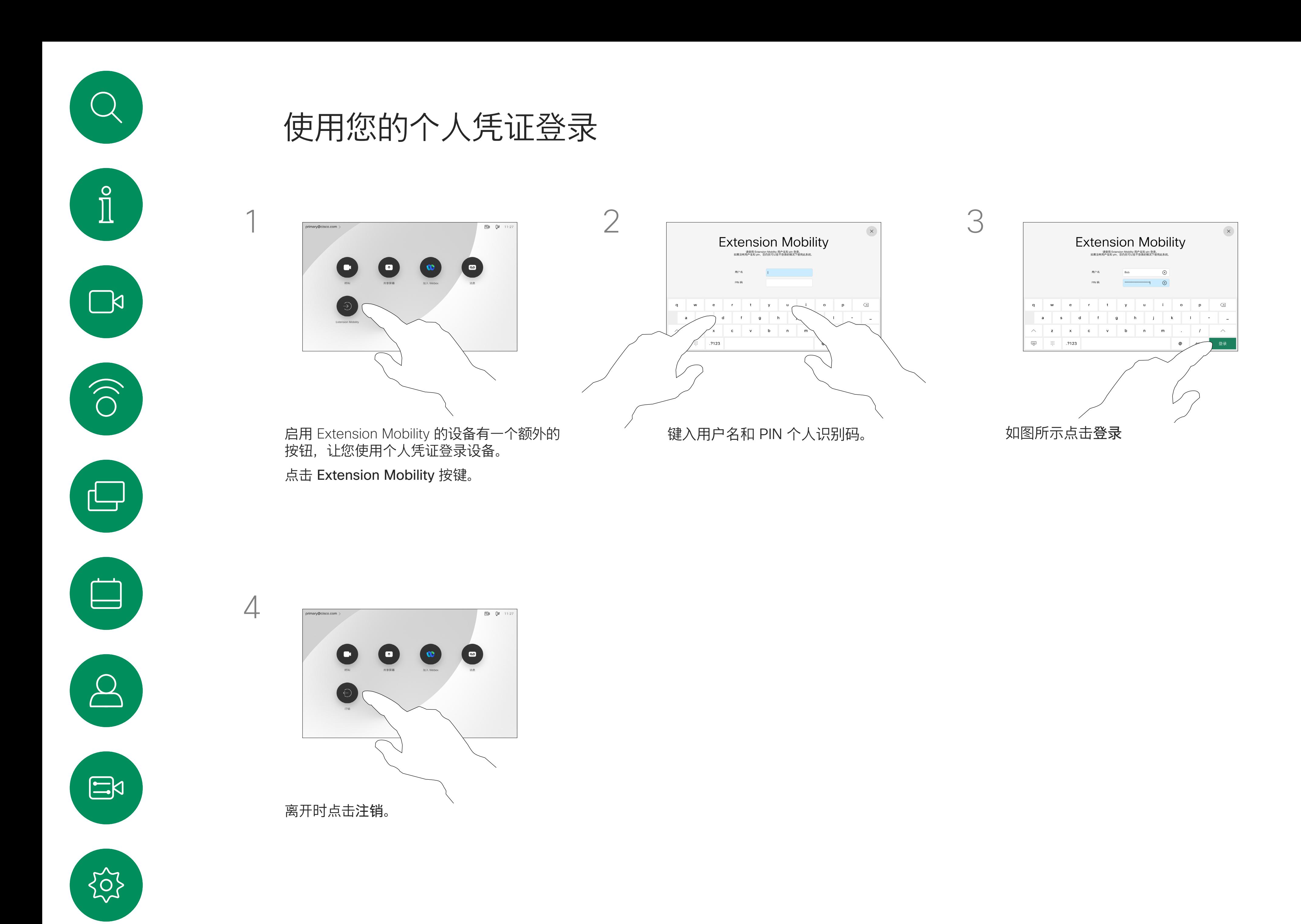

然后, CUCM 会将呼叫您的所有来电 路由到该特定设备。

从 Extension Mobility 注销后,您的 最近通话列表会从设备中清除。

如果设备位于会议室和安静房间 内, 且在 CUCM (Cisco Unified Communications Manager) 下运 行,您就可以使用自己的个人凭证登 录到视频设备。

Extension Mobility 也称为"轮 用办公桌"。

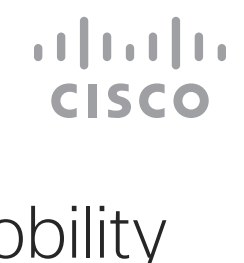

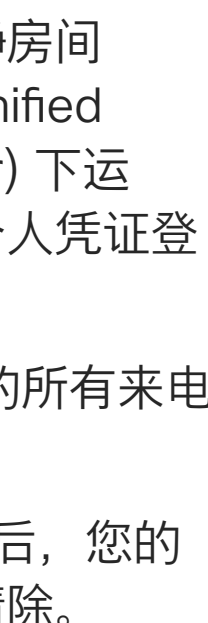

## 关于 Extension Mobility

<span id="page-6-0"></span>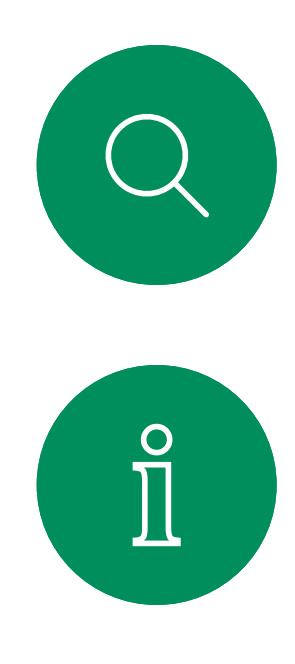

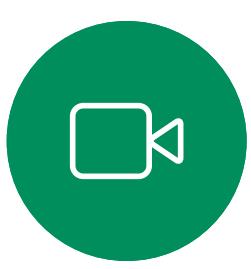

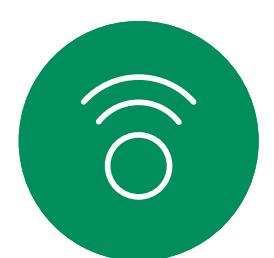

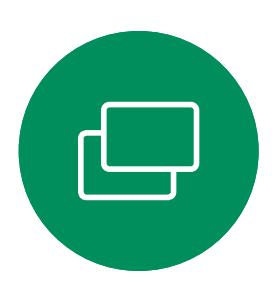

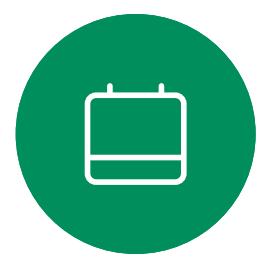

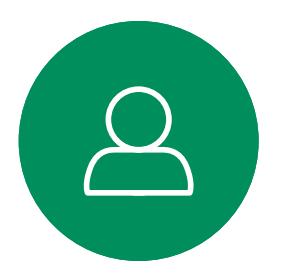

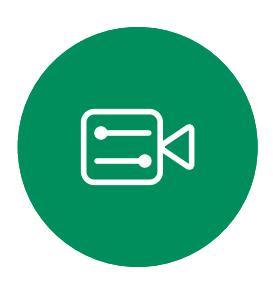

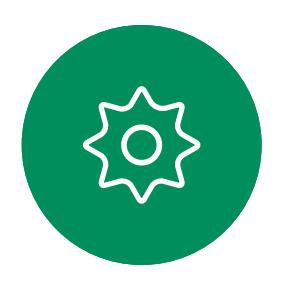

## 将 Room Kit Mini 用作 USB 摄像机

Cisco Webex Room Kit Mini 也可用作 USB 摄 像机。

如果您没有向 Cisco 注册您的 Room Kit Mini, 则可将其用作其他 USB 摄像机。

如果您已向 Cisco 注册 Room Kit Mini, 您仍然可 以将其用作 USB 摄像头, 但请遵守以下各项:

要将 Room Kit Mini 用作 USB 摄像机, 请将 USB 电缆插入 Room Kit Mini 上的 USB-C 插 孔,然后连接到您的计算机。

- Room Kit Mini 会在软件客户端开始使用摄像 头时,而非插入电缆时,进入免打扰 (DND) 模式。
- 这将允许出现专用计算机始终与 Mini 保持连 接的情况,但 Room Kit Mini 仍可用于正常的 Cisco 呼叫。

为保护隐私,当摄像机处于活动状态时,摄像机 的指示灯会亮起。

您可以通过此向导指定如何注册 Cisco 服务(云或内部)。如果您只是要将其用作 USB 设备, Room Kit Mini 提供跳过向导的选项。

此配置将利用 Room Kit Mini 的麦克风和扬声 器,确保音质最佳。

如果想要扩展配置,将外部显示器加入此设置 中,请按惯常方法将计算机连接到显示器。

摄像机控制可以完全从 RoomKit Mini 的 Touch 10 访问。

不能在已向 Cisco 注册的 Room Kit Mini 上禁用免打扰功能,除此之外,其他设备 设置都可完全访问。

在已注册的情况下用作 USB 摄像机

使用第三方客户端发起呼叫时,系统会根据操作 系统/应用程序默认设置选择摄像机、麦克风和 扬声器。您可能会覆盖这些设置。

需要从 Touch 10 控制摄像机。

所有其他功能通过第三方客户端控制。

在未注册的情况下用作 USB 摄像机

第一次启动思科视频设备时,设置向导会显示。

屏幕上将提供详细的操作说明,介绍如何执行此 操作。

如果您稍后想向 Cisco 注册 Room Kit Mini, 请转至设置并选择设备激活。

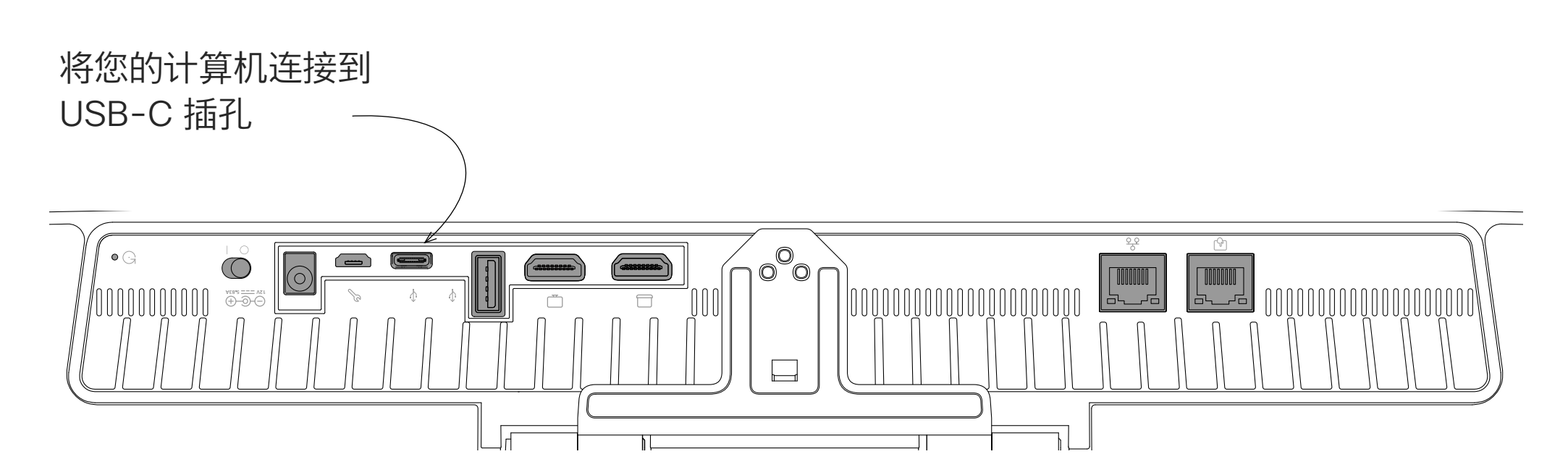

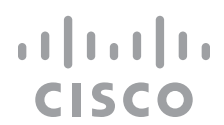

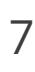

<span id="page-7-0"></span>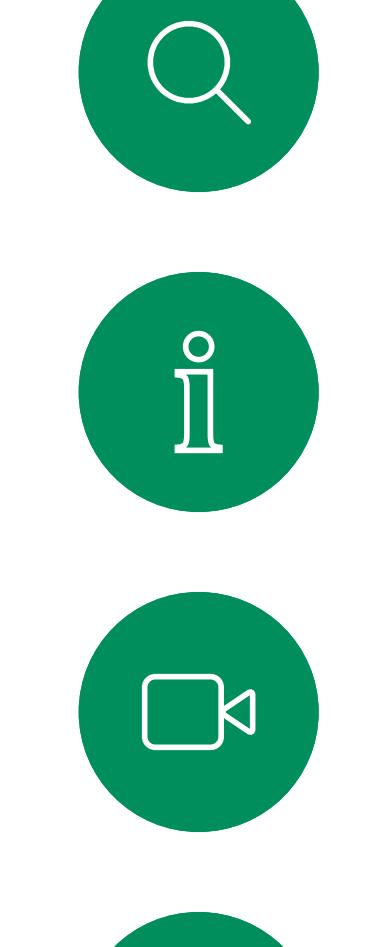

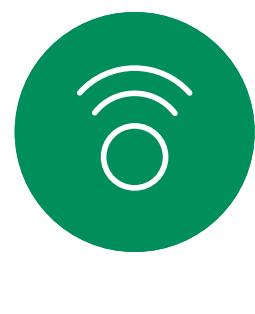

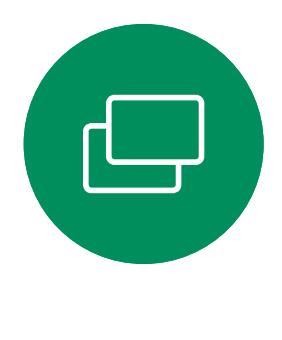

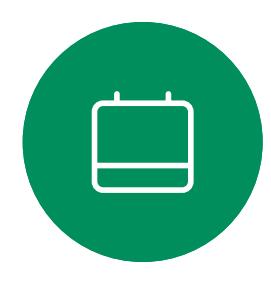

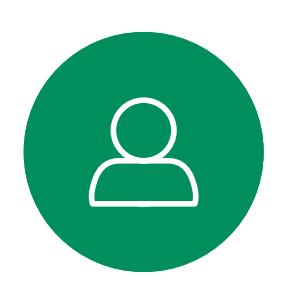

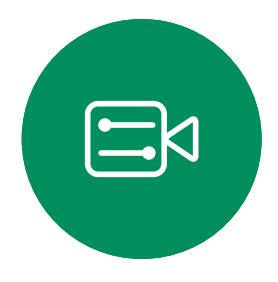

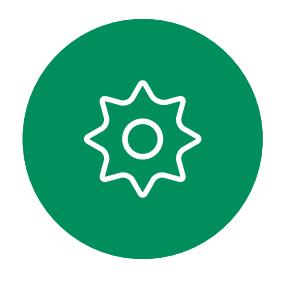

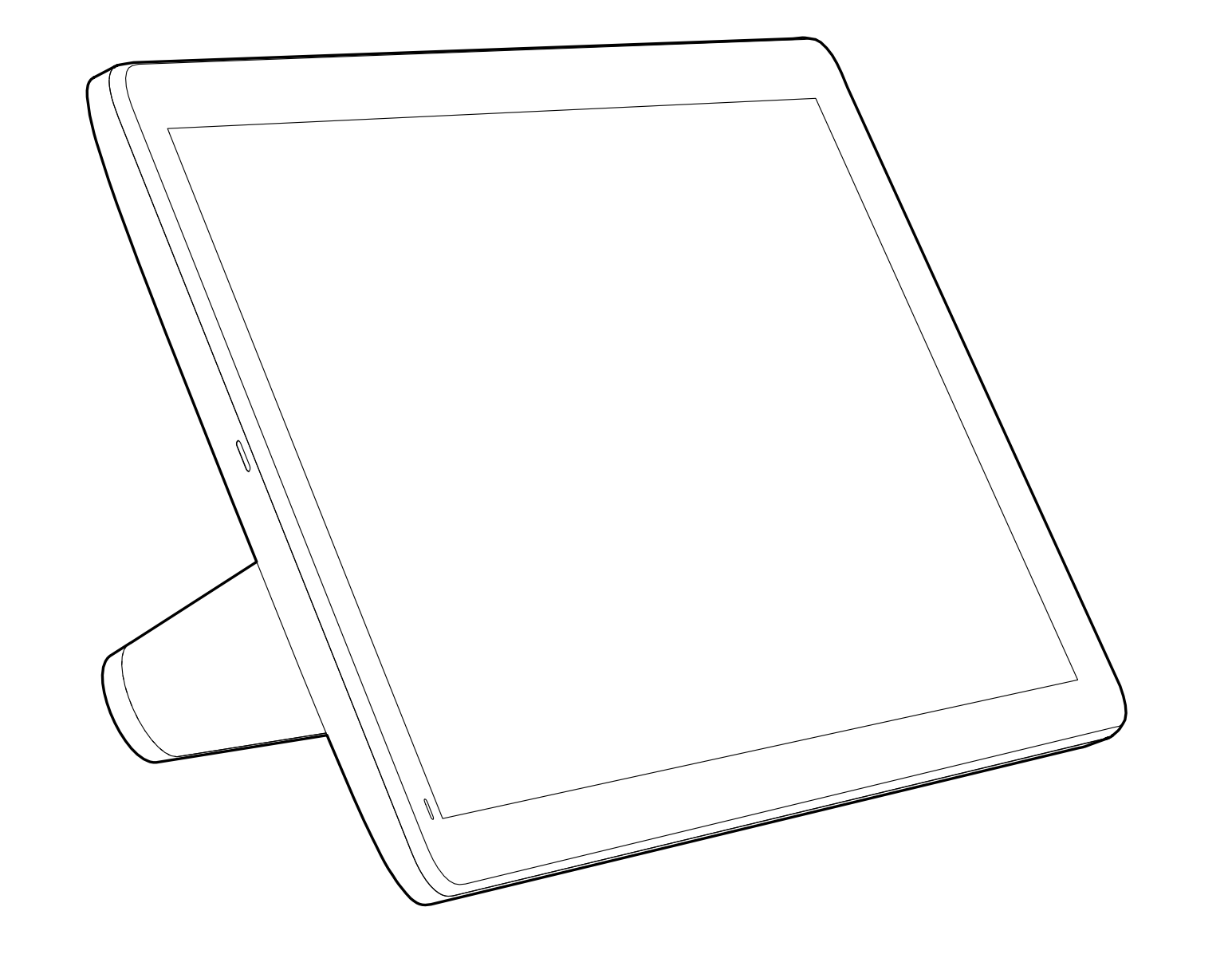

# 视频呼叫

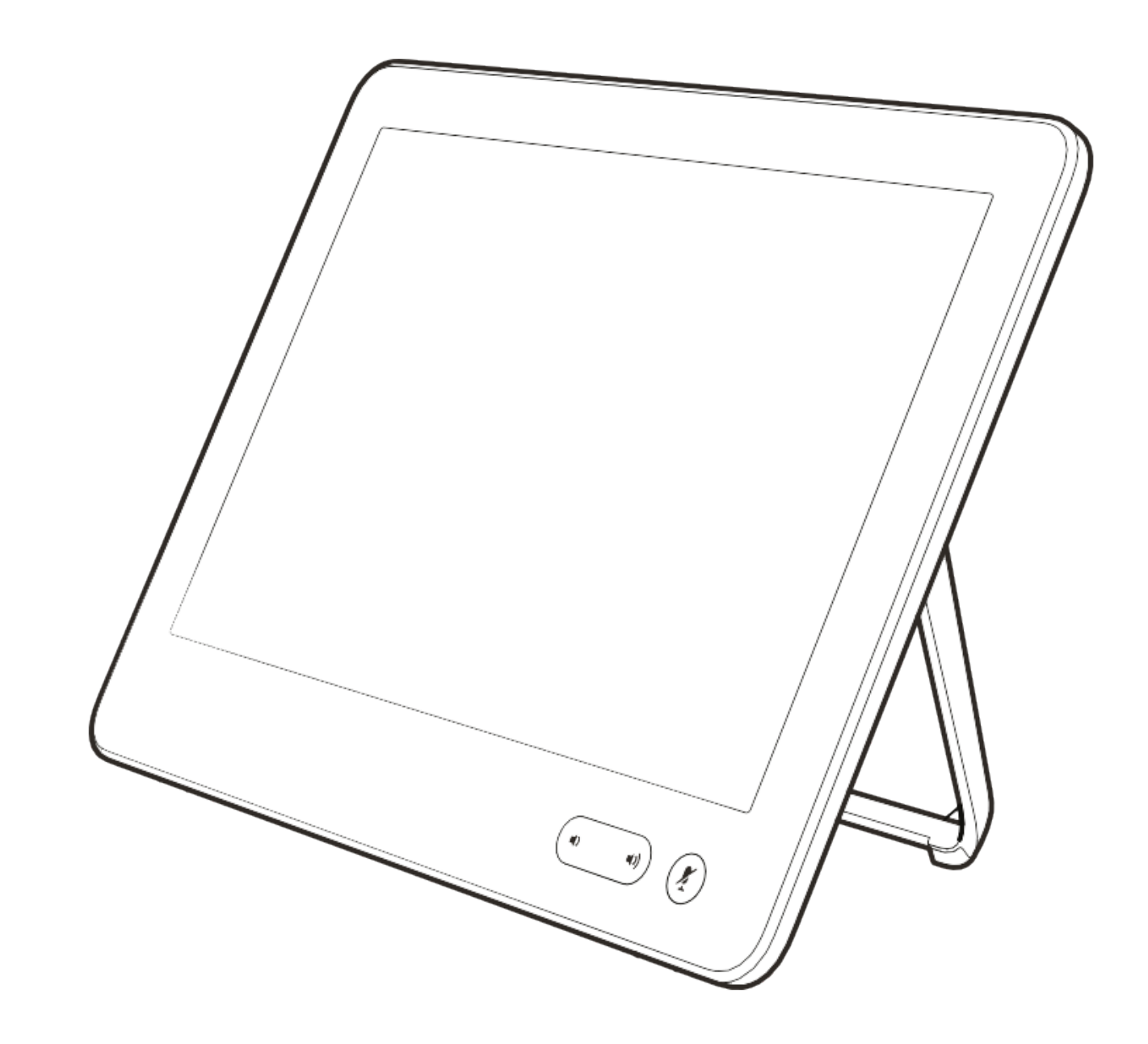

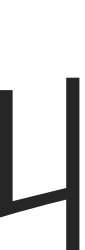

 $\begin{array}{c|c|c|c} \hline \cdots \end{array}$  <br> CISCO

收藏夹。这些联系人已由您添加, 通 常是您经常呼叫的人,或需要不时以 迅速便捷的方式访问的人。收藏夹用 黄金星号表示

您的联系人列表由三个部分组成:

通讯录通常是您的视频支持团队安装 在您设备中的公司通讯录。

最近通话是已拨、已接或未接呼叫的 列表。

以下选项适用:

- 您可以键入姓名、号码或 URL,设备 将在所有列表中为您查找。
- 您可将该条目添加到*收藏夹*列表; 编 辑该条目的详细信息,然后再呼叫; 更改呼叫速率并从最近通话中删除 该条目。

### **CISCO**

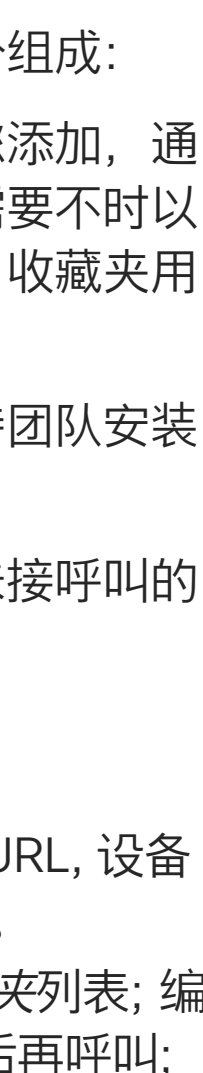

关于联系人列表

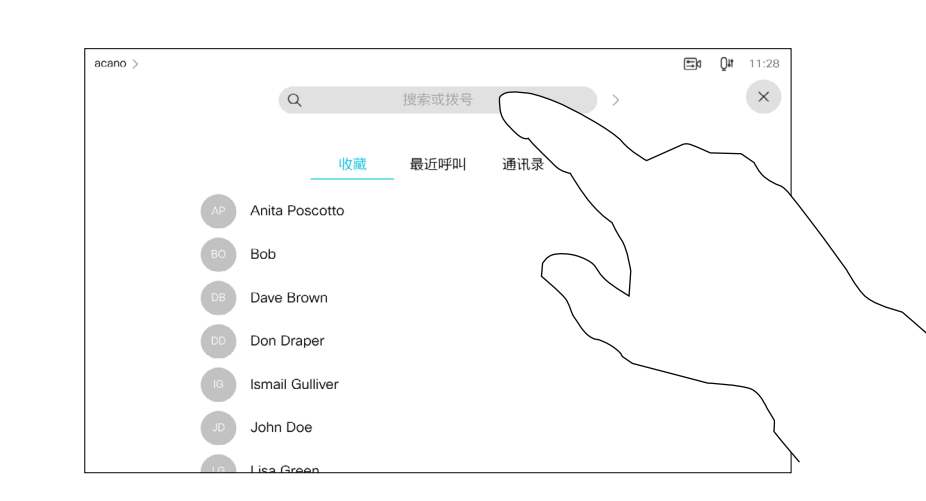

<span id="page-8-0"></span>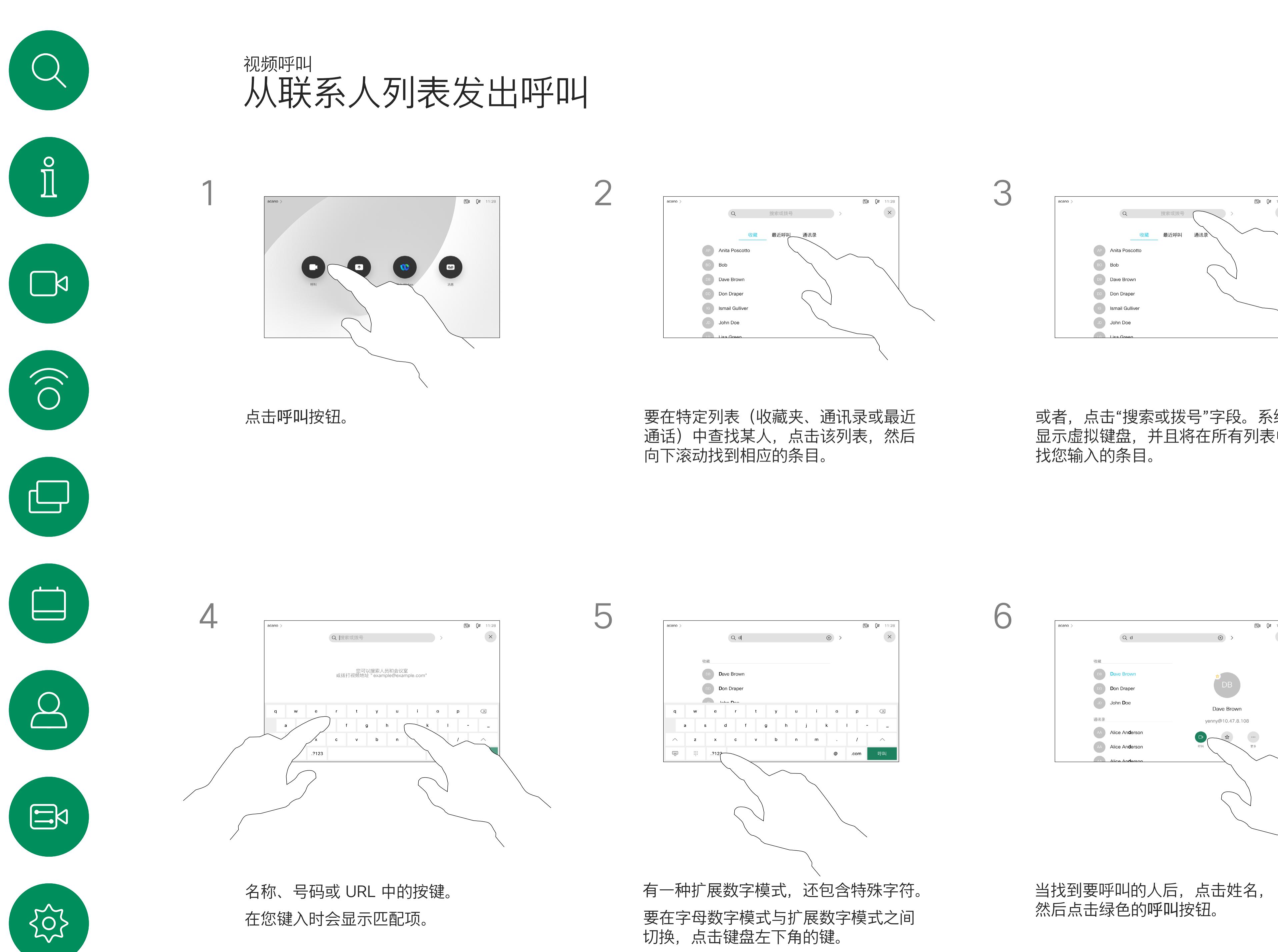

或者,点击"搜索或拨号"字段。系统将 显示虚拟键盘,并且将在所有列表中查

有时您可能需要在发出呼叫之前, 编 辑一个"联系人"列表中的条目。可能 需要添加前缀、后缀或进行其他更改 以确保成功呼叫。

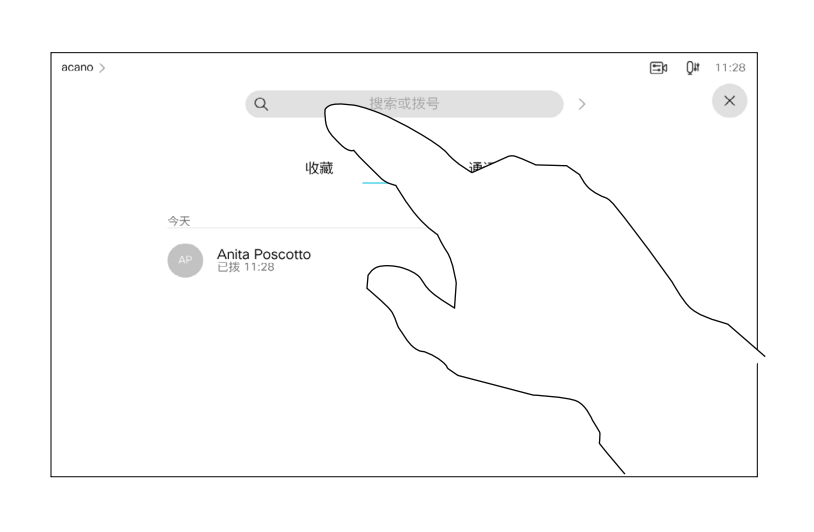

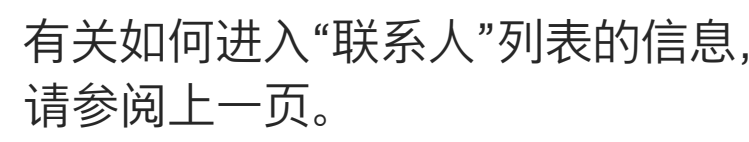

### 点击呼叫按钮。 点击搜索或拨号字段或滚动浏览任何列表, 如上一页所示。

关于条目编辑

<span id="page-9-0"></span>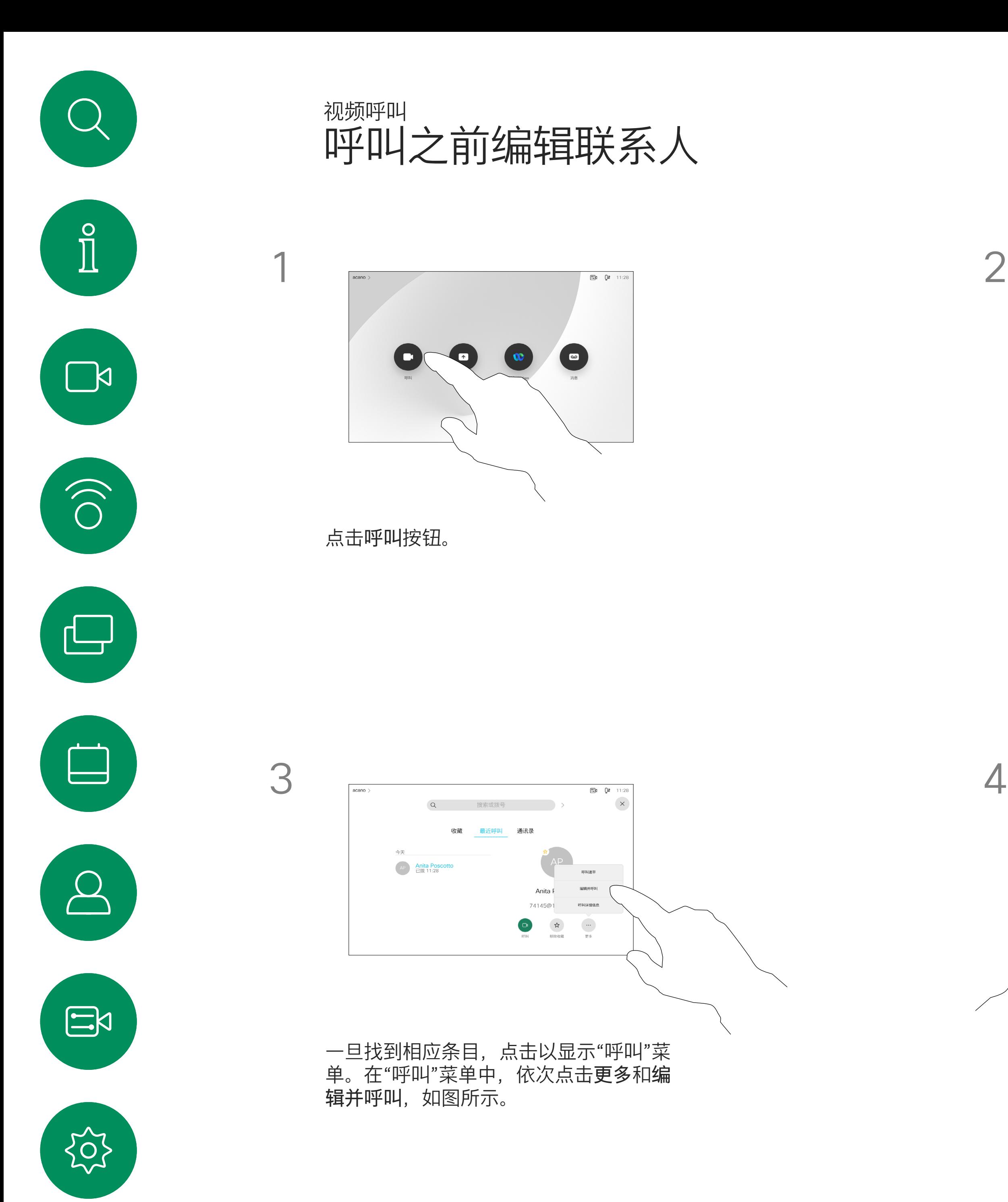

 $\bullet$ 

Anita I

4145@1

中国 女

 $\left\vert \cdots\right\rangle$ 

![](_page_9_Figure_7.jpeg)

![](_page_9_Figure_8.jpeg)

![](_page_9_Figure_9.jpeg)

![](_page_9_Picture_11.jpeg)

您以前呼叫过或呼叫过您的人都将在 最近通话列表中显示,您可将其中任 何人转移到*收藏夹*列表。此内容将在 联系人一节中介绍。

如果某个人不在您的联系人列表中, 您可以使用触摸屏的虚拟键盘键入其 姓名、地址或号码进行呼叫。

有时,您需要在通话期间输入号码, 通常用于接通分机或提供 PIN 码。

点击按键音(此按键在发出呼叫 后立即出现)可调用执行此操作 所需的键盘。

请注意,"最近通话"仅可以从 Web 界面清除。

![](_page_10_Figure_2.jpeg)

![](_page_10_Figure_3.jpeg)

![](_page_10_Figure_10.jpeg)

的呼叫按钮即可发出呼叫。

**CISCO** 

<span id="page-10-0"></span>![](_page_10_Figure_0.jpeg)

- 如果有人呼叫您,您可以接听、拒绝 或忽略该呼叫。
- 如果您拒绝了该呼叫,系统将向主叫 方发送忙线信息。
- 如果您忽略该呼叫,主叫方将视为您 不在(您未接听该呼叫)。
- 您的视频基础设施可能允许您接收 多个来电。如果需要,请咨询视频支 持团队。

![](_page_11_Picture_16.jpeg)

您可以应答或拒绝来电。 如果设备允许您接收多个来电,您可以选择"全部添加"或"全部拒绝"。

### $\begin{aligned} &\text{if} \hspace{.08cm} \text{if} \hspace{.08cm} \text{if$ CISCO

<span id="page-11-0"></span>![](_page_11_Picture_0.jpeg)

![](_page_11_Picture_1.jpeg)

![](_page_11_Picture_2.jpeg)

![](_page_11_Picture_3.jpeg)

![](_page_11_Picture_4.jpeg)

![](_page_11_Picture_5.jpeg)

![](_page_11_Picture_6.jpeg)

## 在非通话期间接收呼叫 视频呼叫

![](_page_11_Figure_8.jpeg)

## 如果有人呼叫您

如果您的设备已启用呼叫保留功能, 则当您已在通话中时,可以接听另一 个来电。

![](_page_12_Figure_13.jpeg)

<span id="page-12-0"></span>![](_page_12_Picture_0.jpeg)

![](_page_12_Picture_1.jpeg)

![](_page_12_Picture_2.jpeg)

![](_page_12_Picture_3.jpeg)

![](_page_12_Picture_4.jpeg)

![](_page_12_Picture_5.jpeg)

![](_page_12_Picture_6.jpeg)

![](_page_12_Picture_7.jpeg)

在通话期间接收呼叫 视频呼叫

![](_page_12_Figure_9.jpeg)

## 如果有人呼叫您

![](_page_13_Picture_0.jpeg)

但是,如果您是会议的主持人(即会 议发起人),对于一些会议类型, 点击结束呼叫会终止会议。

![](_page_13_Figure_16.jpeg)

在通话期间点击结束呼叫可断开呼叫 连接。在只有两个参加者的通话中, 此操作会终止通话。

在有多个参加者的电话会议中,如果 您是普通的参加者,点击结束呼叫只 会终止您的参加。

![](_page_13_Picture_1.jpeg)

![](_page_13_Figure_2.jpeg)

<span id="page-13-0"></span>视频呼叫

![](_page_13_Figure_4.jpeg)

![](_page_13_Picture_5.jpeg)

![](_page_13_Picture_6.jpeg)

![](_page_13_Picture_7.jpeg)

![](_page_13_Picture_8.jpeg)

![](_page_13_Picture_9.jpeg)

![](_page_13_Picture_10.jpeg)

![](_page_13_Picture_11.jpeg)

## 人呼叫自行断开连接 **人工** 医对应性 医对应性 医对应性

## 将呼叫置于保留状态和恢复保留的呼叫 不可以 医二乙二二乙二二乙二二乙二二乙二二乙二二 视频呼叫

将呼叫置于保留状态,通常是您将呼 叫转接给其他人时首先执行的操作, 不过当您需要询问他人意见或作为静 音(同时包括停止视频传输)备选方 法时,可能也需要这样做。

![](_page_14_Figure_1.jpeg)

![](_page_14_Picture_2.jpeg)

<span id="page-14-0"></span> $\prod^{\circ}$ 

 $\sum_{i=1}^{n}$ 

 $\widehat{\bigcirc}$ 

 $\Box$ 

![](_page_14_Picture_3.jpeg)

![](_page_14_Picture_4.jpeg)

![](_page_14_Picture_9.jpeg)

 $\begin{tabular}{c} \bf -1 & \bf -1 & \bf 1 \\ \bf -1 & \bf 1 \\ \bf -2 & \bf 1 \\ \bf -3 & \bf 1 \\ \bf -4 & \bf 1 \\ \bf -1 & \bf 1 \\ \bf -2 & \bf 1 \\ \bf -1 & \bf 1 \\ \bf -2 & \bf 1 \\ \bf -3 & \bf 1 \\ \bf -1 & \bf 1 \\ \bf -1 & \bf 1 \\ \bf -2 & \bf 1 \\ \bf -3 & \bf 1 \\ \bf -1 & \bf 1 \\ \bf -2 & \bf 1 \\ \bf -3 & \bf 1 \\ \bf -1 & \bf 1 \\ \bf -1 & \bf 1 \\ \bf -2 & \bf 1 \\ \bf -3 & \bf$ CISCO

按正常方式搜索要呼叫的人员。

![](_page_15_Figure_6.jpeg)

![](_page_15_Figure_7.jpeg)

您可以将正在进行的呼叫转接给其他 人。转接始终是可以协商的,也就是 说,在实际转接呼叫前,您能够与呼 叫转接的对象通话。

![](_page_15_Figure_4.jpeg)

<span id="page-15-0"></span>![](_page_15_Figure_0.jpeg)

<span id="page-16-0"></span>![](_page_16_Picture_0.jpeg)

 $\bigoplus$ 

 $\begin{array}{c} \square \\ \square \end{array}$ 

 $\bigcirc$ 

 $\sum_{i=1}^{n}$ 

您可以将设备设置为不响应来电。 不过,您仍然可以随意使用系统 呼叫其他人。

您的视频支持团队可能设置了此功能 的超时,经过该时间后设备将恢复 为如常响应来电。默认超时设置为 60 分钟。

请注意,您的视频支持团队可能 已禁止对所显示菜单和选项集的访问 权限。

将 Room Kit Mini 用作 USB 摄像 机。如果您已注册 Room Kit Mini, 则可将其用作 USB 摄像机, 与 PC 和第三方视频客户端一起使用。为避 免因呼叫重叠而发生冲突,设备将自 动进入免打扰模式。在这种情况下, 您无法关闭免打扰模式。

如果您选择将 Room Kit Mini 用作未 注册的设备,则以上内容不适用, 因为不会出现呼叫重叠。

**CISCO** 

![](_page_16_Figure_16.jpeg)

![](_page_16_Picture_1.jpeg)

![](_page_16_Figure_3.jpeg)

![](_page_16_Figure_4.jpeg)

点击免打扰,如图所示。要停用该功能,重复以上过程。

![](_page_16_Picture_6.jpeg)

1

![](_page_16_Figure_2.jpeg)

2

<span id="page-17-0"></span>![](_page_17_Picture_0.jpeg)

 $\Box$ 

 $\begin{picture}(20,20) \put(0,0){\line(1,0){10}} \put(15,0){\line(1,0){10}} \put(15,0){\line(1,0){10}} \put(15,0){\line(1,0){10}} \put(15,0){\line(1,0){10}} \put(15,0){\line(1,0){10}} \put(15,0){\line(1,0){10}} \put(15,0){\line(1,0){10}} \put(15,0){\line(1,0){10}} \put(15,0){\line(1,0){10}} \put(15,0){\line(1,0){10}} \put(15,0){\line(1$ 

 $\beta$ 

您的视频支持团队可能已激活前转所 有收到的呼叫选项。您可以选择前转 到语音邮件还是指定给您的接收方。

如果点击前转所有呼叫,将会显示熟 悉的呼叫菜单,以便指定要接收 呼叫的人。

请注意,您的视频支持团队可能已禁 止对所显示菜单和选项集的访 问权限。

![](_page_17_Picture_13.jpeg)

![](_page_17_Picture_1.jpeg)

![](_page_17_Figure_2.jpeg)

![](_page_17_Figure_3.jpeg)

您现在可以选择要将所有呼叫前转到指定的接收方还是您的

 $\begin{tabular}{c} \bf -1 & \bf -1 & \bf 1 \\ \bf -1 & \bf 1 \\ \bf -2 & \bf 1 \\ \bf -3 & \bf 1 \\ \bf -4 & \bf 1 \\ \bf -1 & \bf 1 \\ \bf -2 & \bf 1 \\ \bf -3 & \bf 1 \\ \bf -1 & \bf 1 \\ \bf -2 & \bf 1 \\ \bf -3 & \bf 1 \\ \bf -1 & \bf 1 \\ \bf -1 & \bf 1 \\ \bf -2 & \bf 1 \\ \bf -3 & \bf 1 \\ \bf -1 & \bf 1 \\ \bf -1 & \bf 1 \\ \bf -2 & \bf 1 \\ \bf -3 & \bf 1 \\ \bf -1 & \bf 1 \\ \bf -1 & \bf$ CISCO

![](_page_17_Picture_6.jpeg)

![](_page_17_Picture_7.jpeg)

 $\begin{picture}(20,20) \put(0,0){\line(1,0){10}} \put(15,0){\line(1,0){10}} \put(15,0){\line(1,0){10}} \put(15,0){\line(1,0){10}} \put(15,0){\line(1,0){10}} \put(15,0){\line(1,0){10}} \put(15,0){\line(1,0){10}} \put(15,0){\line(1,0){10}} \put(15,0){\line(1,0){10}} \put(15,0){\line(1,0){10}} \put(15,0){\line(1,0){10}} \put(15,0){\line(1$ 

1

![](_page_17_Figure_4.jpeg)

2

![](_page_17_Figure_5.jpeg)

<span id="page-18-0"></span>![](_page_18_Picture_0.jpeg)

![](_page_18_Picture_1.jpeg)

![](_page_18_Picture_2.jpeg)

![](_page_18_Picture_3.jpeg)

![](_page_18_Picture_4.jpeg)

![](_page_18_Picture_5.jpeg)

![](_page_18_Picture_6.jpeg)

 $\overleftrightarrow{O}$ 

D15465.04采用 Touch 10 的 Cisco Webex Devices 用户手册 六月 2022<br>所有内容 © 2022 Cisco Systems, Inc.保留所有权利 所有内容 © 2022 Cisco Systems, Inc.保留所有权利 19

在通话期间,系统可能会提示您输入 号码,以便接通分机;或者输入其他 信息以访问某些内容(例如,输入 PIN 码)。

要输入这些信息,您需要调用触摸屏 上的键盘。

![](_page_18_Figure_15.jpeg)

![](_page_18_Figure_17.jpeg)

![](_page_18_Picture_19.jpeg)

在通话期间查看键盘 视频呼叫

![](_page_18_Figure_9.jpeg)

## 在通话期间使用键盘

在通话期间,点击键盘以调用拨号键盘。

您的网络可能配备一项功能,能够发 起有多个参加者的视频会议。

<span id="page-19-0"></span>![](_page_19_Figure_0.jpeg)

视频设备支持的最大参加者数量取决 于设备配置和视频基础设施。如有疑 问,请联系视频支持团队。

如果想要发起视频会议,您必须逐个 呼叫参加者。

按正常方式找到要呼叫的人员。 按正常方式找到要呼叫的人员。

![](_page_19_Picture_8.jpeg)

关于视频会议

![](_page_19_Figure_3.jpeg)

该新呼叫将添加到现有呼叫,从而创建 一个会议。

您可以在视频基础架构允许的范围内重 复此程序以添加更多参与者。

![](_page_19_Figure_11.jpeg)

![](_page_19_Figure_12.jpeg)

![](_page_19_Picture_13.jpeg)

通过设备进行视频会议是一项可选功 能,您的设备不一定具备此功能。

请注意,只有会议主持人才能断开其 他人的会议连接。

![](_page_20_Picture_5.jpeg)

关于视频会议

<span id="page-20-0"></span>![](_page_20_Picture_0.jpeg)

点击要从会议断开连接的参加者。

## $\begin{array}{c|c|c|c} \hline \textbf{.} & \textbf{.} & \textbf{.} \\ \hline \textbf{.} & \textbf{.} & \textbf{.} \\ \hline \textbf{.} & \textbf{.} & \textbf{.} \end{array}$

在锁定的 CMS 会议中,您可以让参 加者从参加者列表加入会议。

![](_page_21_Picture_5.jpeg)

关于允许参加者

<span id="page-21-0"></span>![](_page_21_Picture_0.jpeg)

点击参加者列表图标将其打开。

![](_page_21_Figure_7.jpeg)

 $\Box a$   $Qa$   $Q_a$  1 stark 0 参加者 (2位)  $\begin{tabular}{|c|c|} \hline $a$ & \text{acano} \\ \hline $b$ & \text{th,th} \\ \hline \end{tabular}$  $^{74145}_{74145@10}$ 

在 CMS 会议中,您可以将某个参加 者固定为对所有参加者都显示为重 要。这样,即使参加者或会议室 不是当前发言人,也会显示在每个人 的屏幕上。

当您固定某个发言人时,他们的屏幕 上会显示他们已被固定的通知。同 样,当您取消固定他们时,他们会看 到已取消固定的通知。

如果您固定以"仅音频"方式参加会议 的参加者,不会影响布局。

默认情况下,只有主持人可为所有人 固定,但会议组织者可以在会议设置 中更改此设置。

您只能在 CMS 会议中为整场会议固 定发言人。

![](_page_22_Figure_10.jpeg)

![](_page_22_Picture_12.jpeg)

## 关于固定发言人

<span id="page-22-0"></span>![](_page_22_Figure_0.jpeg)

点击要固定的参加者。

<span id="page-23-0"></span>![](_page_23_Picture_0.jpeg)

 $\sqrt{2}$ 

![](_page_23_Picture_1.jpeg)

![](_page_23_Picture_2.jpeg)

![](_page_23_Picture_3.jpeg)

![](_page_23_Picture_4.jpeg)

![](_page_23_Picture_5.jpeg)

![](_page_23_Picture_6.jpeg)

点击主屏幕上的麦克风图标,然后选择 音乐模式。 要关闭音乐模式,请再次选择默认按键。

使用音乐模式可以在通话中传递动态 范围的音乐。在需要聆听音乐细微差 别的环境中,可以创造更好的体验。

音乐模式适用于远程音乐课程、乐器 测试以及其他需要聆听全音域音乐的 场合。设备仍然使用其回声消除和环 境背景降噪功能,从而无需使用外部 设备,且不会影响性能。

当不使用音乐模式时,设备会滤除其 他噪音并减少声级差异。这可满足会 议场景并有助于减少干扰性噪音。当 您通过设备播放录制的音乐时,附加 过滤也可以很好地发挥作用。

要使用音乐模式,必须首先在您的设 备上启用此模式。在主屏幕的左上角 选择设备名称,然后转至*设置 > 音乐* 模式并将其打开。

注意:不能同时使用音乐模式和降噪 功能。

**CISCO** 

![](_page_23_Picture_20.jpeg)

![](_page_23_Picture_7.jpeg)

![](_page_23_Figure_8.jpeg)

## 关于音乐模式

D15465.04采用 Touch 10 的 Cisco Webex Devices 用户手册 六月 2022<br>所有内容 © 2022 Cisco Systems, Inc.保留所有权利 所有内容 © 2022 Cisco Systems, Inc.保留所有权利 25

使用举手按钮可让其他人知道您 有问题或者想发表意见,且不会 中断对话。

主持人和会议中的其他人会看到有人 举手的屏幕通知。通知中包含第一个 举手的人的全名。

此后,举手图标会显示举手的人数。

## Raise Hand Test Space! 1:19  $\Box$  0 0  $\Box$  0  $\Box$  0 9:0 Raise Hand Test Space! 000000000 从参加者列表中删除您名字旁边的图标。

您可以点击举手图标打开参加者列 表,查看举手的人。打开参加者列 表,查看哪些参加者举手了。它们会 按时间顺序显示在列表的顶部,以便 您可以轻松看到是谁最先举手。

会议中有两名以上的参加者时,可以 使用举手功能。

举手在 CMS 会议中可用。

![](_page_24_Figure_18.jpeg)

![](_page_24_Figure_19.jpeg)

<span id="page-24-0"></span>![](_page_24_Picture_0.jpeg)

![](_page_24_Picture_1.jpeg)

![](_page_24_Picture_2.jpeg)

![](_page_24_Picture_3.jpeg)

![](_page_24_Picture_4.jpeg)

![](_page_24_Picture_5.jpeg)

![](_page_24_Picture_6.jpeg)

![](_page_24_Picture_7.jpeg)

## 关于举手

![](_page_24_Picture_8.jpeg)

如果您需要对最近呼叫进行故障诊 断,可以从最近呼叫列表中查找呼 叫详细信息。

![](_page_25_Figure_4.jpeg)

## 关于呼叫详细信息

信息的呼叫。

<span id="page-25-0"></span>![](_page_25_Figure_0.jpeg)

![](_page_25_Figure_6.jpeg)

![](_page_25_Figure_8.jpeg)

![](_page_25_Picture_10.jpeg)

<span id="page-26-0"></span>![](_page_26_Figure_0.jpeg)

![](_page_26_Figure_1.jpeg)

![](_page_26_Figure_2.jpeg)

![](_page_26_Picture_3.jpeg)

![](_page_26_Picture_4.jpeg)

![](_page_26_Picture_5.jpeg)

![](_page_26_Picture_6.jpeg)

![](_page_26_Picture_7.jpeg)

# Intelligent Proximity

![](_page_26_Picture_10.jpeg)

 $\begin{array}{c|c|c|c} \hline \textbf{.} & \textbf{.} & \textbf{.} \\ \hline \textbf{.} & \textbf{.} \\ \hline \textbf{.} & \textbf{.} \end{array}$ 

![](_page_26_Picture_11.jpeg)

Intelligent Proximity 功能允许您在视 频设备上以无线方式分享计算机上的 内容。

Windows 或 OS X 用户请访问 [https](https://proximity.cisco.com/):// [proximity.cisco.com/](https://proximity.cisco.com/)。

您甚至可以使用自己的智能手机、平 板电脑、PC 或 MAC 来控制视频设备 上的呼叫。

注意以下事项:

您需要从 App Store 或 Google Play 下载 (免费的) Cisco Intelligent Proximity 应用。

您的视频支持团队可能已激活或未激 活全部功能,也可能仅仅激活了一部分。

连接用户时 Intelligent Proximity 会利 用超声波(请查看左边详细信息)。请勿 堵塞计算机、智能手机或平板电脑的麦 克风。

Intelligent Proximity 经过设计,当会议 室的门保持关闭时,在房间外不会起作 用。您需要接近视频终端才能使 用该功能。

当有隐私规定时,应始终关闭会议室的 门,以免他人在相邻的房间窃听。

![](_page_27_Figure_34.jpeg)

![](_page_27_Figure_35.jpeg)

![](_page_27_Figure_36.jpeg)

![](_page_27_Figure_37.jpeg)

![](_page_27_Figure_38.jpeg)

<span id="page-27-0"></span>![](_page_27_Figure_0.jpeg)

![](_page_27_Picture_1.jpeg)

![](_page_27_Picture_2.jpeg)

![](_page_27_Picture_3.jpeg)

![](_page_27_Picture_4.jpeg)

![](_page_27_Picture_5.jpeg)

![](_page_27_Picture_6.jpeg)

![](_page_27_Picture_7.jpeg)

![](_page_27_Picture_8.jpeg)

Cisco Proximity 超声波信号 Intelligent Proximity

## 关于 Proximity 功能

思科视频设备会发出超声波,这是 Proximity 功能 的一部分。大多数人在日常的许多环境中都会或多 或少暴露于超声波下,包括工业、商业应用和 家用电器。

> 思科并未对该信号可能对狗狗产生的效应进行测试 或证明其符合标准。由于限定了声压级,相信即使 可清晰听到信号,狗狗也不会受此影响。

即使空气传播的超声波可能导致某些个体的主观效 应,低于 75dB 的声压级产生影响的可能性也非常 小。尽管超声波暴露限值的指导原则在很大程度上 因国家/地区而有所不同,但是对于 20kHz 左右的 频段(Cisco Proximity 信号的发射频段),75dB 是所能发现的最低限值。

然而,狗狗的超声效应问题还是很常见,因为存在 使用超声波的驱狗器设备。这些设备通常要求使用 会令人不舒服但不会造成伤害的超声波。Cisco 没 有深入了解驱狗器的设计,但通过这类设备的规格 书通常可以知道, 暴露水平一般在 100dB 及以上。

您可以在加拿大卫生部的指导原则中查看该信息, 网址为: http:[//www.hc-sc.gc.ca/ewh-semt/](http://www.hc-sc.gc.ca/ewh-semt/pubs/radiation/safety-code_24-securite/index-eng.php#a2.2.2) [pubs/radiation/safety-code](http://www.hc-sc.gc.ca/ewh-semt/pubs/radiation/safety-code_24-securite/index-eng.php#a2.2.2)\_24-securite/index[eng.php](http://www.hc-sc.gc.ca/ewh-semt/pubs/radiation/safety-code_24-securite/index-eng.php#a2.2.2)#a2.2.2。

![](_page_27_Picture_13.jpeg)

这些指导原则表明,没有证据可以证明低于 120dB 的声压级会导致短暂性或永久性失聪。

对于供群组使用的带集成扬声器的 Cisco 视频设 备,在距离扬声器 50cm 或更远的位置,其超声 波声压级低于 75dB。

因此被认为对人安全,人体可持续暴露于接近信号 下。大多数人不会意识到该信号的存在且不会受 此影响。然而,少数具有敏锐高频听力的个人 可以听到该信号,这种情况在正对并靠近扬声 器时最常出现。

很明显,诸如狗狗之类的动物可以听见接近信号, 因为它们的听域范围要广得多。

但是,声压级也是产生声音效应的一个因素,且狗 狗的听力级别范围与人类并没有很大差异。20kHz 时,狗狗的听力阈值可能低至 0-10dB, 与人耳在 最敏感频率范围中的阈值相似。

大多数实际情况下,在一般房间内,由于扬声器方 向性、距离衰减和高频吸收率高的影响,用户耳朵 附近的声压级比这些最高级别要低得多。声压级范 围:会议室中可听见声音属于典型背景/环境噪音 级别,到所谓的正常对话级别。 如果解决方案采用带第三方扬声器设备的思科视频 编解码器,思科无法控制其超声波声压级。大多数 情况下,必要的扬声器灵敏度和频率响应会导致声 压级低于 75 dB 的限值。但是, 如果使用的外部 扬声器过多或扬声器系统的高频响应增强,可能生 成超过该限值的声压级。

身处办公室或会议室时,狗狗会暴露在声压级相当 于正常背景噪音或最高对话级别的超声波下。在我 们将此功能纳入产品的几年内,并无报告显示动物 受此信号的影响。

<span id="page-28-0"></span>![](_page_28_Figure_0.jpeg)

![](_page_28_Figure_1.jpeg)

![](_page_28_Figure_2.jpeg)

![](_page_28_Picture_3.jpeg)

![](_page_28_Picture_4.jpeg)

![](_page_28_Picture_5.jpeg)

![](_page_28_Picture_6.jpeg)

![](_page_28_Picture_7.jpeg)

![](_page_28_Picture_9.jpeg)

![](_page_28_Picture_10.jpeg)

![](_page_28_Picture_11.jpeg)

 $\begin{array}{c|c|c|c} \hline \cdots \end{array}$  <br> CISCO

您的视频设备支持在视频呼叫中显示 演示文稿。

如果源设备已启用 Intelligent Proximity, 则让您的设备与视频设备 配对,就能以无线方式共享内容。

您可在演示期间更改屏幕的布局,有 关此功能的详细信息,请参阅下面的 页面。

注意:您的设备可能已配置为让您的 视频设备的一个视频输入连接器共享 HDCP 保护的内容, 从而允许您通过 Google ChromeCast、AppleTV 或高 清电视解码器等观看视频。

此功能只在非通话期间可用。

点击右上角的 X (如图所示), 可返回到 上一屏幕。

如果您在通话时尝试通过此特定视频 连接器共享内容,则不会发生内容共 享。相反,屏幕上通常分配给内容共 享的部分将变为黑色,以维持 HDCP 制式。

这适用于您尝试通过该输入连接器在 呼叫中共享的任何内容 — 不论是否是 HDCP 保护的内容。

![](_page_29_Figure_15.jpeg)

![](_page_29_Figure_17.jpeg)

![](_page_29_Figure_18.jpeg)

![](_page_29_Figure_19.jpeg)

![](_page_29_Figure_20.jpeg)

![](_page_29_Picture_21.jpeg)

## 关于内容共享

![](_page_29_Figure_3.jpeg)

<span id="page-29-0"></span>![](_page_29_Figure_0.jpeg)

4

![](_page_29_Figure_6.jpeg)

要停止与远程参加者共享内容,点击停 止共享。

点击预览可仅在您自己的设备上查看共享 内容。这不会与远程参加者共享。

![](_page_30_Figure_3.jpeg)

注意: 我们建议以无线方式连接第一 个演示文稿,接下来使用有线连接。 如果采用其他方法,初始连接可能会 断开。

如果您的源设备已启用 Intelligent Proximity, 则只需在源设备上开启 Proximity 功能即可。将源设备与视频 设备配对,便可立即共享内容。

HDCP: 您的设备可能已配置为让 您设备的一个视频输入连接器共享 HDCP 保护的内容, 从而允许您通过 Google ChromeCast、AppleTV 或高 清电视解码器观看视频。有关此功能 的详细信息,请参阅上一页。

提示!多屏幕设备可显示与屏幕数一 致的独立演示文稿。这只在非通话期 间可行。

## 本地内容共享

<span id="page-30-0"></span>![](_page_30_Figure_0.jpeg)

![](_page_30_Figure_8.jpeg)

![](_page_30_Figure_10.jpeg)

**CISCO** 

您可在演示期间更改屏幕的布局。可 用的典型选项为显示或不显示演示 者, 以及将演示者显示为 PiP (画中 画)或 PoP(画外画)。

点击<mark>布局</mark>图标,如图所示。 点击要使用的布局。完成操作后,点击布局菜 单以外的任何位置。

![](_page_31_Figure_17.jpeg)

![](_page_31_Figure_18.jpeg)

![](_page_31_Picture_20.jpeg)

您设备中可用的布局选项可能与此处 所示的选项不同,但所示的布局始终 可供选择。

<span id="page-31-0"></span>![](_page_31_Picture_0.jpeg)

![](_page_31_Picture_1.jpeg)

![](_page_31_Picture_2.jpeg)

![](_page_31_Picture_3.jpeg)

![](_page_31_Picture_4.jpeg)

![](_page_31_Picture_5.jpeg)

![](_page_31_Picture_6.jpeg)

![](_page_31_Figure_7.jpeg)

关于演示布局

![](_page_31_Picture_12.jpeg)

![](_page_31_Figure_8.jpeg)

<span id="page-32-0"></span>![](_page_32_Figure_0.jpeg)

![](_page_32_Figure_1.jpeg)

![](_page_32_Figure_2.jpeg)

![](_page_32_Picture_3.jpeg)

![](_page_32_Picture_4.jpeg)

![](_page_32_Picture_5.jpeg)

![](_page_32_Picture_6.jpeg)

![](_page_32_Picture_7.jpeg)

![](_page_32_Picture_9.jpeg)

# 预定的会议

![](_page_32_Picture_11.jpeg)

 $\begin{array}{c|c|c|c} \hline \cdots \end{array}$  <br> CISCO

![](_page_32_Picture_12.jpeg)

视频设备可以连接到一个能够负责预 约视频会议的管理系统上。如左侧所 示,将会显示任何预定的会议。

点击加入可加入会议。

如果会议已经开始,您仍可以加入。

当设备屏幕上显示预定的会议时, 设备将从待机模式唤醒。

![](_page_33_Figure_16.jpeg)

![](_page_33_Figure_17.jpeg)

![](_page_33_Picture_20.jpeg)

<span id="page-33-0"></span>![](_page_33_Picture_0.jpeg)

![](_page_33_Picture_1.jpeg)

![](_page_33_Picture_2.jpeg)

![](_page_33_Picture_3.jpeg)

![](_page_33_Picture_4.jpeg)

![](_page_33_Picture_5.jpeg)

![](_page_33_Picture_6.jpeg)

![](_page_33_Picture_7.jpeg)

![](_page_33_Picture_8.jpeg)

## 加入会议

当会议即将开始时,系统会提示您加入会议。轻触加入。

 $\begin{array}{c|c|c|c} \hline \textbf{.} & \textbf{.} & \textbf{.} \\ \hline \textbf{.} & \textbf{.} \\ \textbf{.} & \textbf{.} \end{array}$ 

![](_page_34_Picture_12.jpeg)

<span id="page-34-0"></span>![](_page_34_Picture_0.jpeg)

![](_page_34_Picture_1.jpeg)

![](_page_34_Picture_2.jpeg)

![](_page_34_Picture_3.jpeg)

![](_page_34_Picture_4.jpeg)

![](_page_34_Picture_5.jpeg)

![](_page_34_Picture_6.jpeg)

加入 Webex 会议 预定的会议

![](_page_34_Picture_8.jpeg)

并点击加入。

<span id="page-35-0"></span>![](_page_35_Figure_0.jpeg)

![](_page_35_Figure_1.jpeg)

![](_page_35_Figure_2.jpeg)

![](_page_35_Picture_3.jpeg)

![](_page_35_Picture_4.jpeg)

![](_page_35_Picture_5.jpeg)

![](_page_35_Picture_6.jpeg)

![](_page_35_Picture_7.jpeg)

![](_page_35_Picture_9.jpeg)

![](_page_35_Picture_10.jpeg)

![](_page_35_Picture_11.jpeg)

 $\begin{array}{c|c|c|c} \hline \cdots \end{array}$  <br> CISCO

收藏夹。这些联系人已由您添加,通 常是您经常呼叫的人,或需要不时以 迅速便捷的方式访问的人。

您的联系人列表由三个部分组成:

请注意,只能从 Web 界面删除*最近* 通话中的条目。

### CISCO

![](_page_36_Figure_17.jpeg)

![](_page_36_Picture_18.jpeg)

通讯录通常是您的视频支持团队安装 在您设备中的公司通讯录。

最近通话是已拨、已接或未接呼叫的 列表。

<span id="page-36-0"></span>![](_page_36_Picture_0.jpeg)

![](_page_36_Picture_1.jpeg)

![](_page_36_Picture_2.jpeg)

![](_page_36_Picture_3.jpeg)

![](_page_36_Picture_4.jpeg)

![](_page_36_Picture_5.jpeg)

![](_page_36_Picture_6.jpeg)

![](_page_36_Figure_7.jpeg)

![](_page_36_Figure_8.jpeg)

## 关于联系人列表

收藏夹是您经常呼叫或想要以其他方 式便捷访问的人员清单。

您可从最近通话或通讯录列表将条目 添加至*常用联系人*,也可手动输入。

![](_page_37_Picture_11.jpeg)

## 通话期间,将某人添加到常用联系人 联系方式

关于收藏夹

![](_page_37_Picture_2.jpeg)

<span id="page-37-0"></span>![](_page_37_Picture_0.jpeg)

在通话期间,点击右上角的参加者 图标(如图所示),可调用参加者列表。

![](_page_37_Figure_4.jpeg)

4

该参加者现已成为收藏夹列表中 的成员(星号变成金色)。

要从收藏夹列表中删除条目,请转至联系 人列表中的收藏夹,并重复上述步骤。 完成操作后,点击菜单以外的任何位置。

![](_page_37_Figure_16.jpeg)

![](_page_37_Picture_18.jpeg)

点击收藏夹。

![](_page_37_Picture_6.jpeg)

在参加者列表中,点击要加入收藏夹的人员。

![](_page_37_Picture_13.jpeg)

![](_page_38_Picture_2.jpeg)

金色星号表示收藏条目,如图所示。 重复此程序,以将条目从"收藏夹"列表删除。 要退出此菜单,点击 X,如图所示。

![](_page_38_Figure_10.jpeg)

![](_page_38_Figure_11.jpeg)

![](_page_38_Picture_12.jpeg)

![](_page_38_Picture_13.jpeg)

您可从"最近通话"或"通讯录"列表将 条目添加至"收藏夹",也可手动输入。

![](_page_38_Figure_6.jpeg)

点击要添加到收藏夹的条目。将会显 示以上屏幕。

![](_page_38_Figure_8.jpeg)

"收藏夹"是您经常呼叫或想要以其他 方式便捷访问的人员清单。

<span id="page-38-0"></span>![](_page_38_Figure_0.jpeg)

## 关于此功能

编辑收藏项并点击**保存**以退出使更改生效。 否则点击取消。

![](_page_39_Figure_7.jpeg)

![](_page_39_Picture_9.jpeg)

借助此功能,您可以随时更新收藏夹。

<span id="page-39-0"></span>![](_page_39_Figure_0.jpeg)

## 关于此功能

![](_page_39_Picture_4.jpeg)

![](_page_39_Figure_5.jpeg)

<span id="page-40-0"></span>![](_page_40_Figure_0.jpeg)

![](_page_40_Figure_1.jpeg)

![](_page_40_Figure_2.jpeg)

![](_page_40_Picture_3.jpeg)

![](_page_40_Picture_4.jpeg)

![](_page_40_Picture_5.jpeg)

![](_page_40_Picture_6.jpeg)

![](_page_40_Picture_7.jpeg)

![](_page_40_Picture_9.jpeg)

![](_page_40_Picture_10.jpeg)

![](_page_40_Picture_11.jpeg)

 $\begin{array}{c|c|c|c} \hline \cdots \end{array}$  <br> CISCO

![](_page_40_Picture_12.jpeg)

此外,还可以打开和关闭本端视 频(其他人从您的设备看到的图像), 以及最小化或最大化图像。

<span id="page-41-0"></span>![](_page_41_Figure_0.jpeg)

![](_page_41_Picture_1.jpeg)

通过摄像机设置,您可以控制摄像机 的缩放、平移和倾斜,以及定义和编 辑摄像机预设位。

如果本端视频挡住屏幕上图像的重要 部分,可以移动它。

对于具备发言人跟踪功能的设备,开 启此功能时,摄像机会放大当前讲话 的人员。

![](_page_41_Figure_16.jpeg)

![](_page_41_Picture_19.jpeg)

## 关于摄像机控制

点击摄像机调用摄像机调整菜单。

![](_page_41_Picture_5.jpeg)

1

![](_page_41_Picture_2.jpeg)

2

![](_page_41_Picture_6.jpeg)

![](_page_41_Picture_7.jpeg)

![](_page_41_Picture_8.jpeg)

![](_page_41_Figure_11.jpeg)

摄像机预设 位都会在此 处列出。

![](_page_42_Picture_4.jpeg)

您的设备可让您创建预定义的缩放和 摄像机指向(也称为平移和倾斜)。 如果适用,可使用这些选项来放 大正在讲话的人员。请别忘了之 后再次缩小。

这意味着如果您想要创建一个或多 个放大的预设位,还应该创建一个 缩小(概览)预设位,从而方便地切 换回概览模式。

<span id="page-42-0"></span>![](_page_42_Figure_0.jpeg)

尽管您可控制远端摄像机,即任何其 他参加者的摄像机(只要这些摄像机 可遥控),但您无法定义或利用其预 设位。

![](_page_42_Figure_10.jpeg)

![](_page_42_Picture_12.jpeg)

点击文本字段。

**编辑摄像机预设位** 经应当的 经实际 经实际 经实际 经实际 经实际 医心脏病

![](_page_43_Picture_9.jpeg)

![](_page_43_Picture_10.jpeg)

<span id="page-43-0"></span>![](_page_43_Figure_0.jpeg)

 $\frac{1}{2}$  3  $\frac{1}{2}$  3  $\frac{1}{2}$  3  $\frac{1}{2}$  3  $\frac{1}{2}$  3  $\frac{1}{2}$  3  $\frac{1}{2}$  3  $\frac{1}{2}$   $\frac{1}{2}$   $\frac{1}{2}$   $\frac{1}{2}$   $\frac{1}{2}$   $\frac{1}{2}$   $\frac{1}{2}$   $\frac{1}{2}$   $\frac{1}{2}$   $\frac{1}{2}$   $\frac{1}{2}$   $\frac{1}{2}$   $\frac{1}{2}$   $\frac{1}{2$  $\bullet$  $\bullet$  $\bullet$  $\vert \mathbf{w} \vert$ 

点击摄像机以访问摄像机菜单。 有些 有一 计二 点击要编辑的预设位。本端视频将 自动激活。

预设位编辑是指选择现有预设位、进 行更改然后将其保存为相同名称。 如果要更改名称,建议您删除该预设 位,然后使用偏好的名称新建一个。

根据需要调整平移、倾斜和缩放。

![](_page_43_Figure_13.jpeg)

![](_page_43_Picture_14.jpeg)

![](_page_43_Picture_15.jpeg)

![](_page_43_Figure_4.jpeg)

要删除现有的预设位,点击删除。

D15465.04采用 Touch 10 的 Cisco Webex Devices 用户手册 六月 2022 所有内容 © 2022 Cisco Systems, Inc.保留所有权利 45

视频关闭功能旨在让您在无法以机械 方式阻挡摄像机的设备上控制摄像机 的视频传输。

![](_page_44_Picture_4.jpeg)

关于视频关闭

图标会变为红色,表示设备不会发送视频。再次点击可 禁用此功能。

![](_page_44_Figure_6.jpeg)

<span id="page-44-0"></span>![](_page_44_Figure_0.jpeg)

![](_page_44_Picture_8.jpeg)

2

配有发言人跟踪摄像机的设备使用相 互配合的摄像机,并有内置的麦克风 阵列。摄像机将跟踪并显示讲话的人 员,以使您不必使用"摄像机控制"菜 单或"摄像机预设位"来放大和缩小。

<span id="page-45-0"></span>![](_page_45_Picture_0.jpeg)

发言人跟踪激活后,摄像机预设位将 不可用。您必须关闭发言人跟踪,才 能访问预设位。

![](_page_45_Picture_1.jpeg)

如果需要,如本页中所示激活发言人 跟踪。

注意:如果麦克风静音,则发言人跟 踪将不起作用。

发言人跟踪可扩展以包括对齐白板和 演示者跟踪功能,如下页所述。

![](_page_45_Figure_17.jpeg)

![](_page_45_Figure_18.jpeg)

![](_page_45_Picture_19.jpeg)

要启用发言人跟踪,点击右上角的摄像机。 通过点击右上角的按钮,激活发言

人跟踪功能。

![](_page_45_Picture_2.jpeg)

3

![](_page_45_Picture_9.jpeg)

![](_page_45_Figure_4.jpeg)

要停用发言人跟踪,请重复以上过程。

![](_page_45_Picture_6.jpeg)

 $\begin{picture}(20,20) \put(0,0){\line(1,0){10}} \put(15,0){\line(1,0){10}} \put(15,0){\line(1,0){10}} \put(15,0){\line(1,0){10}} \put(15,0){\line(1,0){10}} \put(15,0){\line(1,0){10}} \put(15,0){\line(1,0){10}} \put(15,0){\line(1,0){10}} \put(15,0){\line(1,0){10}} \put(15,0){\line(1,0){10}} \put(15,0){\line(1,0){10}} \put(15,0){\line(1$ 

具有发言人跟踪功能的设备可能包括 主讲者预置功能。此预置功能必须由 您的视频支持团队实施才能工作。

主讲者跟踪能够让摄像机放大并跟踪 正在台上移动演示的主讲者。演示台 区域已由您的视频支持团队定义好。

演示者一离开演示台,跟踪即停止。

位,如图所示。如果发言人跟踪已激活,摄像 机预设位将无法访问(详情请参阅上一页)。

 $\begin{array}{c|c|c|c|c|c} \hline \rule{0pt}{2.5ex} & & & & & \\ \hline \rule{0pt}{2.5ex} & & & & & \\ \hline \rule{0pt}{2.5ex} & & & & & \\ \hline \rule{0pt}{2.5ex} & & & & & \\ \hline \rule{0pt}{2.5ex} & & & & & \\ \hline \rule{0pt}{2.5ex} & & & & & \\ \hline \rule{0pt}{2.5ex} & & & & & \\ \hline \rule{0pt}{2.5ex} & & & & & \\ \hline \rule{0pt}{2.5ex} & & & & & \\ \hline \rule{0pt}{2.5ex} & & & & & \\ \hline$ CISCO

![](_page_46_Picture_12.jpeg)

请参阅我们的会议室设备和编解码器 的《管理员指南》,了解此功能的设 置程序以及支持此功能的产品。

![](_page_46_Picture_7.jpeg)

<span id="page-46-0"></span>![](_page_46_Picture_0.jpeg)

<span id="page-47-0"></span>![](_page_47_Picture_0.jpeg)

![](_page_47_Picture_1.jpeg)

![](_page_47_Picture_2.jpeg)

![](_page_47_Picture_3.jpeg)

![](_page_47_Picture_4.jpeg)

![](_page_47_Picture_5.jpeg)

## 摄像头 控制自己的摄像机

现有摄像机预设位可在通话期间立即 使用。

在通话期间或非通话期间(此处所示), 点击摄像机图标。

您的设备可能有多部摄像机,例如, 一部摄像机显示参加者,另一部显示 白板。

在通话期间(此处所示), 点击摄像机图标。

如果您需要新增或修改现有的摄像机 预设位,完成此操作的方式与非通话 期间相同。作为添加或编辑预设位的 一种替代方法,应考虑简单调整摄像 机的平移、倾斜和缩放。

摄像机位置 AX SpeakerTrack my prese  $\Delta$ 调整平移、倾斜和缩放。本端视频 网络 医子宫 医成操作后,点击菜单以外的任何位置。

### $\begin{tabular}{c} \bf -1 & \bf -1 & \bf 1 \\ \bf -1 & \bf 1 \\ \bf -2 & \bf 1 \\ \bf -3 & \bf 1 \\ \bf -4 & \bf 1 \\ \bf -1 & \bf 1 \\ \bf -2 & \bf 1 \\ \bf -1 & \bf 1 \\ \bf -2 & \bf 1 \\ \bf -3 & \bf 1 \\ \bf -1 & \bf 1 \\ \bf -1 & \bf 1 \\ \bf -2 & \bf 1 \\ \bf -3 & \bf 1 \\ \bf -1 & \bf 1 \\ \bf -2 & \bf 1 \\ \bf -3 & \bf 1 \\ \bf -1 & \bf 1 \\ \bf -1 & \bf 1 \\ \bf -2 & \bf 1 \\ \bf -3 & \bf$ CISCO

![](_page_47_Picture_25.jpeg)

摄像机位置 AX SpeakerTrack Presente 完成操作后,点击菜单以外的任何位置。

关于编辑预设位

![](_page_47_Figure_17.jpeg)

选择要使用的预设位。

将暂时打开以协助您进行调整。

my prese

新增

![](_page_47_Picture_8.jpeg)

![](_page_47_Picture_12.jpeg)

使用您的摄像机预设位:

调整摄像机的平移、倾斜和缩放:

<span id="page-48-0"></span>![](_page_48_Picture_0.jpeg)

![](_page_48_Picture_1.jpeg)

在视频呼叫中,可能有一个或多个其 他设备具有可遥控的摄像机。

然后,您可以从自己的触摸控制器控 制这些摄像机。这称为远端摄像机控 制 (FECC)。

如果远端设备已激活摄像机跟踪(激 活此功能时, 摄像机会跟踪并显示 正在讲话的参加者),将不会提供 FECC 选项。

您没有权限访问任何远程摄像机 预设位。

 $\begin{tabular}{c} \bf -1 & \bf -1 & \bf 1 \\ \bf -1 & \bf 1 \\ \bf -2 & \bf 1 \\ \bf -3 & \bf 1 \\ \bf -4 & \bf 1 \\ \bf -1 & \bf 1 \\ \bf -2 & \bf 1 \\ \bf -1 & \bf 1 \\ \bf -2 & \bf 1 \\ \bf -3 & \bf 1 \\ \bf -1 & \bf 1 \\ \bf -1 & \bf 1 \\ \bf -2 & \bf 1 \\ \bf -3 & \bf 1 \\ \bf -1 & \bf 1 \\ \bf -2 & \bf 1 \\ \bf -3 & \bf 1 \\ \bf -1 & \bf 1 \\ \bf -1 & \bf 1 \\ \bf -2 & \bf 1 \\ \bf -3 & \bf$ CISCO

![](_page_48_Picture_21.jpeg)

## 关于摄像机控制

40501@refa.qa  $\fbox{ \begin{tabular}{|c|c|} \hline $\stackrel{\bullet}{\not \rightarrowtail}$ & $\Box^{\mathfrak{g}}$ & \multicolumn{3}{|c|}{\quad \quad & $\Box^{\mathfrak{g}}$ \\ \hline \textbf{F}avorite & \multicolumn{3}{|c|}{\textbf{Camera}} & \multicolumn{3}{|c|}{\quad \quad & $\Box$ for $\mathfrak{g}$ \\ \hline \end{tabular} }$ 40840

![](_page_48_Figure_11.jpeg)

调整远程摄像机。完成操作后,点击摄像机控制按 钮以外的任何位置。

![](_page_48_Picture_2.jpeg)

![](_page_48_Figure_4.jpeg)

点击控制视图。

![](_page_48_Picture_6.jpeg)

在通话期间,点击右上角的参加者 点击想要控制其摄像机的参与者。 图标(如图所示),可调用参加者列表。

<span id="page-49-0"></span>![](_page_49_Figure_0.jpeg)

![](_page_49_Picture_1.jpeg)

本端视频显示为 PiP (画中画), 但也可最大化为全屏显示(参阅 下一页)。

本端视频显示其他人从您的设备 看到的内容。您可以使用该功能来 确认其他人是否看到您想要他们 看到的内容。

在通话期间(此处所示), 点击摄像机图标。

本端视频 PiP 的位置可随时更改, 无论是在通话期间还是非通话期间。 有关此操作的详细信息,请参 阅前两页。

![](_page_49_Figure_19.jpeg)

![](_page_49_Figure_20.jpeg)

![](_page_49_Figure_21.jpeg)

![](_page_49_Figure_22.jpeg)

![](_page_49_Picture_23.jpeg)

关于编辑预设位

![](_page_49_Picture_13.jpeg)

如果要在通话期间关闭本端视频, 点击本端视频头像,如图所示。 要通话期间开启本端视频,执行上 述(非通话期间)步骤。

点击本端视频打开该功能。 您可调整本端视频图像的大小(有关详 细信息,请参阅下一页),或控制摄像 机的平移、倾斜和缩放(有关详细信 息,请参阅上一页)。 再次点击本端视频关闭该功能。

新增

![](_page_49_Figure_9.jpeg)

![](_page_49_Picture_3.jpeg)

![](_page_49_Figure_7.jpeg)

非通话期间

![](_page_49_Figure_6.jpeg)

![](_page_49_Figure_14.jpeg)

<span id="page-50-0"></span>![](_page_50_Picture_0.jpeg)

![](_page_50_Picture_1.jpeg)

![](_page_50_Picture_2.jpeg)

![](_page_50_Picture_3.jpeg)

![](_page_50_Picture_4.jpeg)

![](_page_50_Picture_5.jpeg)

![](_page_50_Picture_6.jpeg)

![](_page_50_Picture_7.jpeg)

摄像头 调整本端图像 PiP 的大小 **CISCO** 

通话期间或非通话期间(此处所示), 点击摄像机。

![](_page_50_Picture_11.jpeg)

为什么要调整本端图

像的大小?

如果要在通话期间关闭本端视频, 点击本端视频头像,如图所示。 要通话期间开启本端视频,执行上 述(非通话期间)步骤。

![](_page_50_Picture_16.jpeg)

重复此步骤以将其最小化。

点击最大化以调整本端视频图像 的大小,如图所示。 重复以最小化。

![](_page_50_Picture_10.jpeg)

非通话期间

![](_page_50_Figure_14.jpeg)

频图像可用的其他位置。保持按住图像。

将手指离开屏幕,释放图像。本端视频图像 现已占据新位置。

## $\begin{array}{c|c|c|c|c|c} \hline \rule{0pt}{2.5ex} & & & & & \\ \hline \rule{0pt}{2.5ex} & & & & & \\ \hline \rule{0pt}{2.5ex} & & & & & \\ \hline \rule{0pt}{2.5ex} & & & & & \\ \hline \rule{0pt}{2.5ex} & & & & & \\ \hline \rule{0pt}{2.5ex} & & & & & \\ \hline \rule{0pt}{2.5ex} & & & & & \\ \hline \rule{0pt}{2.5ex} & & & & & \\ \hline \rule{0pt}{2.5ex} & & & & & \\ \hline \rule{0pt}{2.5ex} & & & & & \\ \hline$ CISCO

![](_page_51_Picture_14.jpeg)

本端视频显示其他人从您的设备 看到的内容。您可以使用该功能 来确认其他人是否看到您想要他 们看到的内容。

本端视频显示为 PiP(画中画)。

您可能想要在会议期间不时激活本端 视频。例如,这可能是为了确保您始 终显示在屏幕上。

<span id="page-51-0"></span>![](_page_51_Figure_0.jpeg)

可能会发生本端视频挡住屏幕图像重 要部分的情况。因此,您可能想要移 动本端视频。

![](_page_51_Picture_9.jpeg)

## 为什么要移动本端图像?

![](_page_51_Picture_3.jpeg)

<span id="page-52-0"></span>![](_page_52_Figure_0.jpeg)

![](_page_52_Figure_1.jpeg)

![](_page_52_Figure_2.jpeg)

![](_page_52_Picture_3.jpeg)

![](_page_52_Picture_4.jpeg)

![](_page_52_Picture_5.jpeg)

![](_page_52_Picture_6.jpeg)

![](_page_52_Figure_7.jpeg)

![](_page_52_Picture_9.jpeg)

![](_page_52_Picture_10.jpeg)

 $\begin{array}{c|c|c|c} \hline \textbf{.} & \textbf{.} & \textbf{.} \\ \hline \textbf{.} & \textbf{.} & \textbf{.} \\ \hline \textbf{.} & \textbf{.} & \textbf{.} \end{array}$ 

<span id="page-53-0"></span>![](_page_53_Picture_0.jpeg)

![](_page_53_Figure_1.jpeg)

![](_page_53_Picture_2.jpeg)

![](_page_53_Picture_3.jpeg)

![](_page_53_Picture_4.jpeg)

![](_page_53_Picture_5.jpeg)

![](_page_53_Picture_6.jpeg)

![](_page_53_Picture_7.jpeg)

![](_page_53_Picture_8.jpeg)

## 关于设置

![](_page_53_Figure_9.jpeg)

限制可用设置。

您可以更改语言、铃声和音量,以及 查找设备信息等。

可用设置取决于拥有的产品以及管理 员已启用的功能。

可以在设置菜单中找到房间导航器分 级标签信息。要查看这些信息,请转 至设置 > 关于触摸屏 > 管制。

![](_page_53_Picture_107.jpeg)

![](_page_53_Figure_18.jpeg)

![](_page_53_Figure_19.jpeg)

![](_page_53_Picture_20.jpeg)

![](_page_54_Figure_0.jpeg)

![](_page_54_Picture_1.jpeg)

![](_page_54_Picture_2.jpeg)

## adada<br>CISCO

思科在全球设有 200 多个办事处。Cisco 网站 www.cisco.com/go/offices 中列有各办事处的地址、电话号码和传真。

![](_page_54_Picture_11.jpeg)

伙伴关系。(1110R)

美洲总部 Cisco Systems, Inc. 加州圣荷西

亚太地区总部 Cisco Systems (USA) Pte.Ltd. 新加坡